SONY

# **User Guide**

Personal Computer VGN-G series

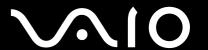

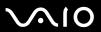

## Contents

| Before Use                         | 6  |
|------------------------------------|----|
| Notice                             | 6  |
| Documentation                      | 7  |
| Ergonomic Considerations           | 11 |
| Getting Started                    | 13 |
| Locating Controls and Ports        |    |
| About the Indicator Lights         | 19 |
| Connecting a Power Source          | 20 |
| Using the Battery Pack             | 21 |
| Shutting Down Your Computer Safely | 28 |
| Using Your VAIO Computer           | 29 |
| Using the Keyboard                 | 30 |
| Using the Touch Pad                | 32 |
| Using Special-function Buttons     | 33 |
| Using the Optical Disc Drive       | 34 |
| Using PC Cards                     | 43 |
| Using the Memory Stick Media       | 46 |
| Using Other Memory Cards           | 51 |
| Using the Internet                 | 54 |
| Using Wireless LAN (WLAN)          | 55 |
| Using the Bluetooth Functionality  | 61 |
|                                    |    |

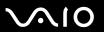

| Using Peripheral Devices                          | 68  |
|---------------------------------------------------|-----|
| Connecting External Speakers                      | 69  |
| Connecting an External Display                    | 70  |
| Selecting Display Modes                           | 73  |
| Using the Multiple Monitors Function              | 74  |
| Connecting an External Microphone                 | 76  |
| Connecting a Universal Serial Bus (USB) Device    | 77  |
| Connecting a Printer                              | 80  |
| Connecting to a Network (LAN)                     | 81  |
| Customizing Your VAIO Computer                    | 82  |
| Setting the Password                              | 83  |
| Using Fingerprint Authentication                  | 90  |
| Using Trusted Platform Module (TPM)               | 116 |
| Setting Up Your Computer with VAIO Control Center | 123 |
| Using the VAIO Status Monitor                     | 124 |
| Using the Power Saving Modes                      | 125 |
| Managing Power with VAIO Power Management         | 130 |
| Changing the Performance Setting                  | 133 |
| Protecting Data from Unauthorized Use             | 134 |
| Configuring Your Modem                            | 136 |
| Protecting the Hard Disk                          | 138 |
| Upgrading Your VAIO Computer                      | 139 |
| Adding and Removing Memory                        |     |

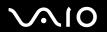

| Precautions                    | 147 |
|--------------------------------|-----|
| On Handling the LCD Screen     | 148 |
| On Using the Power Source      | 149 |
| On Handling Your Computer      | 150 |
| On Handling Floppy Disks       | 152 |
| On Handling Discs              | 153 |
| On Using the Battery Pack      | 154 |
| On Using Headphones            | 155 |
| On Handling Memory Stick Media | 156 |
| On Handling the Hard Disk      | 157 |
| Troubleshooting                | 158 |
| Computer                       | 159 |
| System Security                | 165 |
| Battery                        | 166 |
| Internet                       | 168 |
| Networking                     | 170 |
| Bluetooth Technology           | 173 |
| Optical Discs                  | 177 |
| Display                        | 181 |
| Printing                       | 185 |
| Microphone                     | 186 |
| Mouse                          | 187 |
| Speakers                       | 188 |
| Touch Pad                      | 189 |

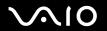

| Keyboard                 | 190 |
|--------------------------|-----|
| Floppy Disks             |     |
| PC Cards                 |     |
| Audio/Video              | 194 |
| Memory Stick Media       | 195 |
| Peripherals              | 196 |
| Support Options          | 197 |
| Sony Support Information | 197 |
| e-Support                | 198 |
| Trademarks               | 200 |
|                          |     |

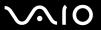

### Before Use

Congratulations on your purchase of this Sony VAIO<sup>®</sup> computer, and welcome to the on-screen User Guide. Sony has combined leading-edge technology in audio, video, computing, and communications to provide state-of-the-art personal computing.

External views illustrated in this manual may look slightly different from those of your computer.

#### **Notice**

© 2007 Sony Corporation. All rights reserved.

This manual and the software described herein, in whole or in part, may not be reproduced, translated, or reduced to any machine-readable form without prior written approval.

Sony Corporation provides no warranty with regard to this manual, the software, or other information contained herein and hereby expressly disclaims any implied warranties or merchantability or fitness for any particular purpose with regard to this manual, the software, or such other information. In no event shall Sony Corporation be liable for any incidental, consequential, or special damages, whether based on tort, contract, or otherwise, arising out of or in connection with this manual, the software, or other information contained herein or the use thereof.

In the manual, the ™ or ® marks are not specified.

Sony Corporation reserves the right to make any modification to this manual or the information contained herein at any time without notice. The software described herein is governed by the terms of a separate user license agreement.

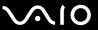

#### Documentation

Your documentation includes printed information and user guides to read on your VAIO computer.

Guides are provided in PDF format, which you can easily browse through and print out.

The **My Club VAIO** portal is a perfect starting point to use your computer — a comprehensive collection of everything you need to get the most from your computer.

The user guides are collected under **Documentation**, which can be shown by clicking the **VAIO User Guides** icon on the desktop or following these steps:

- 1 Click Start 🚱, All Programs, and My Club VAIO.
- 2 Click Documentation.
- 3 Select the guide you want to read.

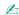

You can manually browse to the user guides by going to **Computer** > **VAIO** (C:) (your C drive) > **Documentation** > **Documentation** and opening the folder for your language.

You may have a separate disc for the documentation of bundled accessories.

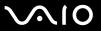

#### **Printed Documentation**

A Setting Up Poster — Describes the process from unpacking to starting up your VAIO.
 Troubleshooting Guide — Contains solutions to common problems.
 Recovery Guide — Contains an explanation of how to make a backup copy of your data and recover your computer system, and solutions to computer malfunctions.
 Booklets containing the following information: Sony GUARANTEE conditions, Safety / Regulations, Modem Regulations, Wireless LAN Regulations, Bluetooth Regulations, End User Software License Agreement, and

#### Non-printed Documentation

Sony Support services.

- □ **User Guide** (this manual) Contains features of your computer. It also includes information about the software programs included with your computer, as well as information on solving common problems.
- □ Specifications The online Specifications describe the hardware and software configuration of your VAIO computer.

To view the online **Specifications**:

- 1 Connect to the Internet.
- 2 Go to the Sony online support Web site at <a href="http://www.vaio-link.com/">http://www.vaio-link.com/</a>.

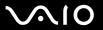

## My Club VAIO

In My Club VAIO you can find:

| 1111 | My Club VAIO you can inid.                                                                                                    |
|------|----------------------------------------------------------------------------------------------------|
| Do   | cumentation, which gives you:                                                                                                    |
|      | Access to the <b>User Guide</b> . This manual explains the features of your computer in detail, how to use these features confidently and safely, connect peripheral devices and more. |
|      | Access to Help & Training. This is the portal of VAIO Help and Support Center.                                                                                                    |
|      | Important information about your computer, in the form of notices and announcements.                                                                                                   |
| In I | My Club VAIO you can also find:                                                                                                    |
|      | <b>Accessories</b> Want to expand the capabilities of your computer? Click this icon and have a look at your compatible accessories.                                                   |
|      | Software Feeling creative? Click this icon for an overview of your software and check out our upgrade options.                                                                         |
|      | Wallpapers Click this icon and check out our most popular Sony and Club VAIO wallpapers.                                                                                               |
|      | Links Click this icon and check out our most popular Sony and Club VAIO Web sites.                                                                                                    |

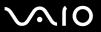

### Windows Help and Support

**Windows Help and Support** is a comprehensive resource for practical advice, tutorials, and demonstrations to help you learn to use your computer.

Use the Search feature, Index, or table of contents to view all Windows Help resources, including those that are on the Internet.

To access **Windows Help and Support**, click **Start** and **Help and Support**. Or go to **Windows Help and Support** by pressing and holding the Microsoft Windows key and pressing the **F1** key.

#### **Further Sources**

- ☐ Consult the help files on the software you are using for detailed information on features and troubleshooting.
- ☐ Go to <a href="http://www.club-vaio.com">http://www.club-vaio.com</a> to find online tutorials about your favorite VAIO software.

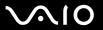

## **Ergonomic Considerations**

You will be using your computer as a portable device in a variety of environments. Whenever possible, you should attempt to take account of the following ergonomic considerations to both stationary and portable environments:

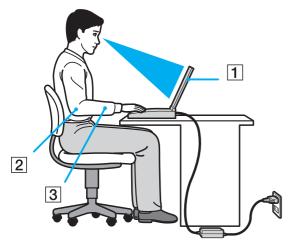

- □ Position of your computer Place the computer directly in front of you (1). Keep your forearms horizontal (2), with your wrists in a neutral, comfortable position (3) while using the keyboard, touch pad, or external mouse. Let your upper arms hang naturally at your sides. Have breaks during sessions with your computer. Excessive use of the computer may strain muscles or tendons.
- □ Furniture and posture Sit in a chair with good back support. Adjust the level of the chair so your feet are flat on the floor. A footrest may make you more comfortable. Sit in a relaxed, upright posture and avoid slouching forward or leaning far backwards.

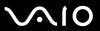

| Viewing angle of the computer's display – Use the display's tilting feature to find the best position. You can reduce eye   |
|----------------------------------------------------------------------------------------------------|
| strain and muscle fatigue by adjusting the tilt of the display to the proper position. Adjust the brightness setting of the |
| display as well.                                                                                                    |
|                                                                                                    |

- □ **Lighting** Choose a location where windows and lights do not create glare and reflection on the display. Use indirect lighting to avoid bright spots on the display. Proper lighting adds to your comfort and work effectiveness.
- □ **Positioning an external display** When using an external display, set the display at a comfortable viewing distance. Make sure the display screen is at eye level or slightly lower when you are sitting in front of the monitor.

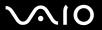

## **Getting Started**

This section describes how to get started using your VAIO computer.

- □ Locating Controls and Ports (page 14)
- □ About the Indicator Lights (page 19)
- □ Connecting a Power Source (page 20)
- ☐ Using the Battery Pack (page 21)
- □ Shutting Down Your Computer Safely (page 28)

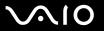

## **Locating Controls and Ports**

Take a moment to identify the controls and ports shown on the following pages.

#### **Front**

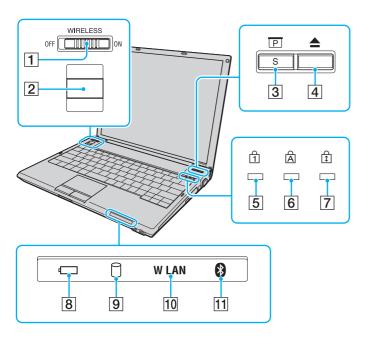

- 1 WIRELESS switch (page 55)
- 2 Fingerprint sensor (page 90)
- 3 Presentation/S button (page 33)
- 4 Disc drive eject button (page 33)
- 5 Num lock indicator (page 19)
- 6 Caps lock indicator (page 19)
- 7 Scroll lock indicator (page 19)
- 8 Battery indicator (page 19)
- 9 Hard disk drive indicator (page 19)
- 10 WLAN (Wireless LAN) indicator (page 19)
- 11 Bluetooth indicator (page 19)

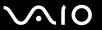

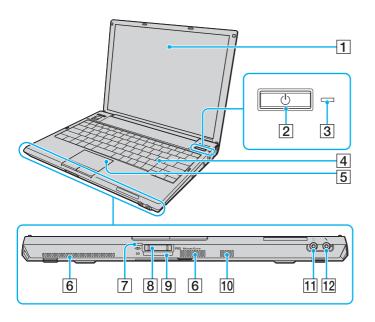

- 1 LCD screen (page 148)
- 2 Power button
- 3 Power indicator (page 19)
- 4 Keyboard (page 30)
- 5 Touch pad (page 32)
- 6 Air vents
- 7 Media Access indicator (page 19)
- 8 Memory Stick PRO/Duo media slot\* (page 47)
- 9 SD memory card slot (page 51)
- 10 Built-in speaker (monaural)
- 11 Headphones jack (page 69)
- 12 Microphone jack (page 76)
- Your computer supports Memory Stick PRO media and Memory Stick Duo media with high speed and high capacity capabilities.

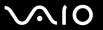

### Right

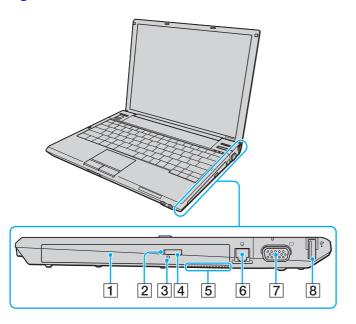

- 1 Optical disc drive (page 34)
- 2 Optical disc drive indicator (page 19)
- 3 Manual eject hole (page 177)
- 4 Substitute drive eject button (page 34)
- 5 Air vent
- 6 Modem port (page 54)
- 7 Monitor (VGA) port (page 70)
- 8 Hi-Speed USB (USB 2.0) port\* (page 77)
- \* Supports high-/full-/low- speeds.

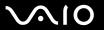

### Left

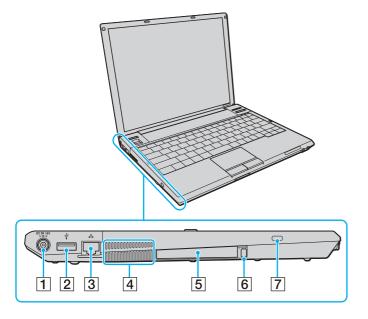

- 1 DC IN port (page 20)
- 2 Hi-Speed USB (USB 2.0) port\* (page 77)
- 3 Network (Ethernet) port (page 81)
- 4 Air vent
- 5 PC Card slot (page 43)
- 6 PC Card release button (page 45)
- 7 Security slot
- \* Supports high-/full-/low- speeds.

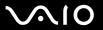

### Bottom

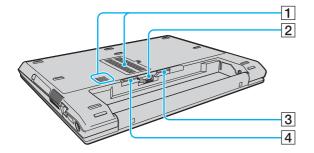

- 1 Air vents
- 2 Battery connector
- 3 Battery **RELEASE** latch (page 27)
- 4 Battery LOCK/UNLOCK switch (page 21)

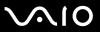

## About the Indicator Lights

Your computer is equipped with the following indicator lights.

| Indicator            | Functions                                                                                                    |  |
|----------------------|----------------------------------------------------------------------------------------------------|--|
| Power ()             | Illuminates when the power of the computer is on, blinks when the computer is in Sleep mode, and turns off when the computer is in Hibernate mode or off.                                                                                                    |  |
| Battery ←            | Illuminates when the computer is using battery power, blinks when the battery pack is running out of power, and double-blinks when the battery pack is charging.                                                                                                    |  |
| Media Access         | Illuminates when data is read from or written to a memory card. (Do not enter Sleep mode or turn off the computer when this indicator is on.) When the indicator is off, the memory card is not being used.                                                             |  |
| Optical disc drive   | Illuminates when data is read from or written to the optical disc. When the indicator is off, the optical disc is not being used.                                                                                                    |  |
| Hard disk drive      | Illuminates when data is read from or written to the hard disk. Do not enter Sleep mode or turn off the computer when this indicator is on.                                                                                                    |  |
| Num lock 1           | Press the <b>Num Lk</b> key to activate the numeric keypad. Press it a second time to deactivate the numeric keypad. The numeric keypad is not active when the indicator is off.                                                                                        |  |
| Caps lock 🖺          | Press the <b>Caps Lock</b> key to type letters in uppercase. Letters appear in lowercase if you press the <b>Shift</b> key while the indicator is on. Press the key a second time to turn off the indicator. Normal typing resumes when the Caps lock indicator is off. |  |
| Scroll lock 🕏        | Press the <b>Scr Lk</b> key to change how you scroll the display. Normal scrolling resumes when the Scroll lock indicator is off. The <b>Scr Lk</b> key functions differently depending on the program you are using and does not work with all programs.               |  |
| Bluetooth technology | Illuminates when the <b>WIRELESS</b> switch is set to <b>ON</b> and Bluetooth technology is enabled.                                                                                                    |  |
| Wireless LAN         | Illuminates when the wireless LAN function is running.                                                                                                    |  |

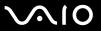

## Connecting a Power Source

You can use either an AC adapter or a rechargeable battery pack as a power source for your computer.

### Using the AC Adapter

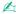

Use your computer only with the supplied AC adapter.

#### To use the AC adapter

- 1 Plug one end of the power cord (1) into the AC adapter (3).
- 2 Plug the other end of the power cord into an AC outlet (2).
- 3 Plug the cable attached to the AC adapter (3) into the **DC IN** port (4) on the computer.

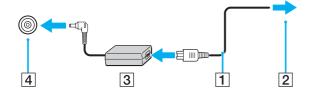

The shape of the DC In plug varies depending on the AC adapter.

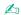

To disconnect your computer completely from AC power, unplug the AC adapter.

Make sure that the AC outlet is easily accessible.

If you do not use your computer for a long period of time, place the computer into Hibernate mode. See **Using Hibernate Mode (page 128)**. This power saving mode saves the time of shutting down or resuming.

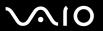

## Using the Battery Pack

The battery pack supplied with your computer is not fully charged at the time of purchase.

### Installing the Battery Pack

To install the battery pack

- ! Be careful not to hit the LCD screen with the battery pack while installing it.
- 1 Turn off the computer and close the LCD screen lid.
- 2 Slide the battery **LOCK/UNLOCK** switch (1) on the bottom of the computer to the **UNLOCK** position.

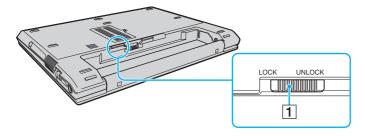

3 Slide the battery pack diagonally into the battery compartment until the projections (2) on either side of the battery compartment fit into the U-shaped cuts (3) on either side of the battery pack.

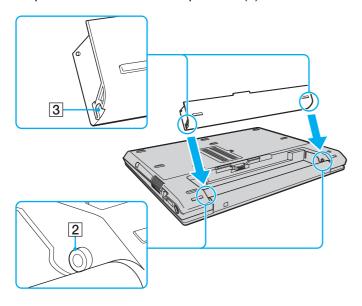

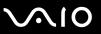

4 Rotate the battery pack in the direction of the arrow, and push the battery pack down into the compartment until it clicks into place.

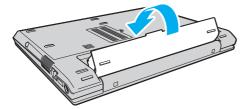

5 Slide the battery LOCK/UNLOCK switch to the LOCK position to secure the battery pack to the computer.

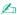

When your computer is directly connected to AC power and has a battery pack installed, it uses power from the AC outlet.

Certain rechargeable batteries do not meet Sony quality and safety standards. For safety reasons this computer only functions with genuine Sony batteries designed for this model. When installing another kind of battery, the battery will not be charged and the computer will not function.

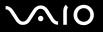

## Charging the Battery Pack

The battery pack supplied with your computer is not fully charged at the time of purchase.

To charge the battery pack

- 1 Install the battery pack.
- 2 Connect the AC adapter to the computer.

The computer automatically charges the battery pack (the battery indicator light flashes in a double blink pattern as the battery pack charges). When the battery pack charges to the charging capacity you selected with the battery care function, the battery indicator turns off. To select the maximum charging capacity with the battery care function, see **To use the battery care function (page 26)**.

| Battery indicator light status | Meaning                                   |
|--------------------------------|-------------------------------------------|
| On                             | The computer is using battery power.      |
| Blinks                         | The battery pack is running out of power. |
| Double blinks                  | The battery pack is charging.             |
| Off                            | The computer is using AC power.           |

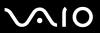

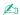

When the battery pack is running out of power, both the battery and power indicator lights blink.

Keep the battery pack in your computer while it is directly connected to AC power. The battery pack continues to charge while you are using the computer.

If the battery level falls below 10%, you should either attach the AC adapter to recharge the battery pack or shut down your computer and install a fully charged battery pack.

The battery pack supplied with your computer is a lithium ion battery pack and can be recharged any time. Charging a partially discharged battery pack does not affect battery life.

The battery indicator light is on while you use the battery pack as a power source. When battery life is nearly depleted, both the battery and power indicator lights start flashing.

For some software applications and some peripheral devices, your computer may not enter Hibernate mode even when battery life is low. To avoid loss of data when using battery power, you should save your data frequently and manually activate a power management mode, such as Sleep or Hibernate. If the battery pack wears out when the computer enters Sleep mode, you will lose any unsaved data. Going back to the previous work state is impossible. To avoid loss of data, you should save your data frequently.

When your computer is directly connected to AC power and has a battery pack installed, it uses power from the AC outlet.

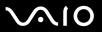

#### To use the battery care function

You can limit the maximum charging capacity with the battery care function to reduce battery degradation.

- 1 Click Start, All Programs, and VAIO Control Center. The VAIO Control Center window appears.
- 2 Double-click Power Management and Battery Care Function.
- 3 Click to select the Enable Battery Care Function check box.
- 4 Select the desired maximum charging capacity.
- 5 Click OK.

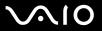

### Removing the Battery Pack

You may lose data if you remove the battery pack while your computer is on and not connected to the AC adapter or if you remove the battery pack while the computer is in Sleep mode.

#### To remove the battery pack

- 1 Turn off the computer and close the LCD screen lid.
- 2 Slide the battery LOCK/UNLOCK switch (1) on the bottom of the computer to the UNLOCK position.
- 3 Slide and hold the battery **RELEASE** latch (2), hook your fingertip under the tab (3) on the battery pack, and turn the battery pack in the direction of the arrow, and then slide it away from the computer.

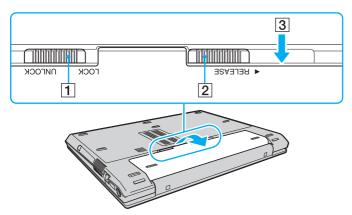

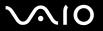

## Shutting Down Your Computer Safely

To avoid losing unsaved data, be sure to shut down your computer properly, as described below.

#### To shut down your computer

- 1 Turn off any peripherals connected to the computer.
- 2 Click Start, the arrow next to the Lock button, and Shut Down.
- 3 Respond to any prompts warning you to save documents or to consider other users and wait for the computer to turn off automatically.

The power indicator light turns off.

**₹** 29 **►** 

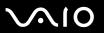

## **Using Your VAIO Computer**

This section describes how to get the most out of using your VAIO computer.

- ☐ Using the Keyboard (page 30)
- □ Using the Touch Pad (page 32)
- Using Special-function Buttons (page 33)
- Using the Optical Disc Drive (page 34)
- ☐ Using PC Cards (page 43)
- Using the Memory Stick Media (page 46)
- ☐ Using Other Memory Cards (page 51)
- ☐ Using the Internet (page 54)
- Using Wireless LAN (WLAN) (page 55)
- Using the Bluetooth Functionality (page 61)

**⋖** 30 ►

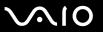

## Using the Keyboard

Your keyboard is very similar to a desktop computer keyboard, but has additional keys that perform model-specific tasks. The VAIO-Link Web site (<a href="http://www.vaio-link.com">http://www.vaio-link.com</a>) also contains glossary information to help you use the keyboard.

### Combinations and Functions with the Fn Key

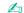

Some functions are not available before Windows launches.

| Combinations/Feature               | Functions                                                                                                    |
|------------------------------------|----------------------------------------------------------------------------------------------------|
| Fn + 🕸 (F2): speaker switch        | Turns on and off the built-in speakers and the headphones.                                                                                                    |
| Fn + ∠ (F3/F4): speaker volume     | Adjusts the built-in speaker volume.  To increase the volume, press Fn+F4 and then ↑ or →, or keep pressing Fn+F4.  To decrease the volume, press Fn+F3 and then ↓ or ←, or keep pressing Fn+F3.                                  |
| Fn + 🔆 (F5/F6): brightness control | Adjusts the LCD brightness of your computer screen.  To increase lightness intensity, press Fn+F6 and then ↑ or →, or keep pressing Fn+F6.  To decrease lightness intensity, press Fn+F5 and then ↓ or ←, or keep pressing Fn+F5. |
| Fn + ☑ / → (F7): display output    | Toggles among your computer screen, an external display, and simultaneous output to both.                                                                                                    |

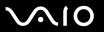

| Combinations/Feature     | Functions                                                                                                    |
|--------------------------|----------------------------------------------------------------------------------------------------|
| Fn + (F10): zoom         | Changes the screen resolution to magnify/restore your computer's screen view.                                                                                                    |
|                          |                                                                                                    |
|                          | The default resolutions of the standard view and the magnified view are as follows:                                                                                                    |
|                          | Standard view: 1024 x 768 pixels                                                                                                    |
|                          | Magnified view: 800 x 600 pixels                                                                                                    |
|                          | The magnified view is not as clear as the standard view, as it is implemented by applying a lower resolution to the computer screen with a higher resolution.                                                                                                    |
|                          | This key combination may not work with graphic images as it magnifies the screen view by changing the resolution.                                                                                                    |
|                          | The location and size of software windows may change when the screen view is magnified or the standard view is restored because pressing this key combination changes the resolution.                                                                                                    |
|                          | When your computer's screen view is magnified, switching the view to the external display disables the function and restores the standard view.                                                                                                    |
| Fn + Z= (F12): Hibernate | Provides for the lowest level of power consumption. When you execute this command, the states of the system and the peripheral devices are written to the hard disk and the system power is turned off. To return the system to its original state, use the power button to turn on the power. |
|                          | For details on power management, see <b>Using the Power Saving Modes (page 125)</b> .                                                                                                    |

**⋖** 32 ►

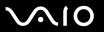

## Using the Touch Pad

You can point to, select, drag, and scroll objects on the screen using the touch pad.

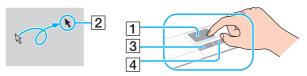

| Action       | Description                                                                                                    |
|--------------|----------------------------------------------------------------------------------------------------|
| Point        | Slide your finger on the touch pad (1) to place the pointer (2) on an item or object.                                                                                                    |
| Click        | Press the left button (3) once.                                                                                                    |
| Double-click | Press the left button twice.                                                                                                    |
| Right-click  | Press the right button (4) once. In many applications, this action displays a shortcut menu.                                                                                                    |
| Drag         | Slide your finger on the touch pad while pressing the left button.                                                                                                    |
| Scroll       | Slide your finger along the right edge of the touch pad to scroll vertically. Slide your finger along the bottom to scroll horizontally (the scroll function is available only with applications that support a touch pad scroll feature). |

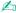

You can disable/enable the touch pad to suit your preference for using the mouse. See **Setting Up Your Computer with VAIO Control Center (page 123)** to launch **VAIO Control Center.** Once launched, select the topic on the pointing device and click **Help** to see the detailed instructions.

**⋖** 33 ►

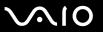

## Using Special-function Buttons

Your computer is equipped with special buttons to help you use specific functions of the computer.

| Special-function button | Functions                                                                                                    |
|-------------------------|----------------------------------------------------------------------------------------------------|
| Presentation button S   | Places your computer in Presentation mode. Presentation mode can avoid activating the screen saver, Sleep mode, or Hibernate mode or displaying system notifications during a presentation. Press the button again to bring the computer back into Normal mode.  To change the Presentation mode settings, click Start, Control Panel, Mobile PC, and Adjust settings before giving a presentation under Windows Mobility Center, and change the settings in the Presentation Settings window.  You can also use the presentation button as the S button. |
| S button S              | By default, the <b>S</b> button works as the presentation button. You can change this button assignment on the window for changing the <b>S</b> button assignment. To display this window, press and hold the button or launch and navigate through <b>VAIO Control Center</b> .  See the help file on <b>VAIO Control Center</b> for the <b>S</b> button assignments.  ! You need to log onto your computer as a user with administrator rights to change the <b>S</b> button assignment.                                                                |
| Disc drive eject button | Ejects the optical disc drive tray.  If this button does not work, try the substitute drive eject button on the optical disc drive.                                                                                                    |

**■ 34 ■** 

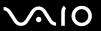

## Using the Optical Disc Drive

Your computer is equipped with an optical disc drive.

#### To insert a disc

- **1** Turn on the computer.
- 2 Press the disc drive eject button (1) to open the drive. The tray slides out.

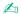

If the disc drive eject button does not work, try the substitute drive eject button on the optical disc drive.

If power supply to the optical disc drive is disabled by **VAIO Power Management**, it will take a while to eject the drive tray. Note that the substitute drive eject button is disabled when the optical disc drive is not powered.

When recovering your system, turn on your computer and press the substitute drive eject button on the optical disc drive. Insert your Recovery Disc into the optical disc drive, turn off the computer, and then turn on the computer again to start the recovery process.

**⋖** 35 ►

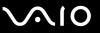

3 Place a disc in the middle of the tray with the label side facing upward and gently push it until the disc clicks into place.

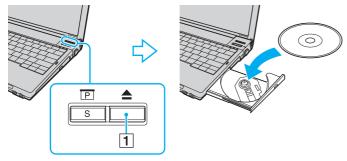

4 Close the tray by pushing it in gently.

Do not remove the optical disc when your computer is in a power saving mode (Sleep or Hibernate). Doing so may cause the computer to malfunction.

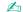

If you plan to use an external optical disc drive, connect the drive before you launch any preinstalled CD/DVD program.

**■** 36 **■** 

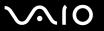

### Reading and Writing Optical Discs

Your computer plays and records CDs, DVDs, or Blu-ray Discs, depending on the model you purchased. Check your specifications for the type of optical disc drive installed on your model. Use the table below to see which types of media your optical disc drive supports.

PR: playable and recordable P: playable but not recordable -: not playable or recordable

|                                 | CD-<br>ROM | Video<br>CD | Music<br>CD | CD<br>Extra | CD-R/<br>RW | DVD-<br>ROM | DVD-<br>Video | DVD-R/<br>RW | DVD+R/<br>RW | DVD+R<br>DL      | DVD-R<br>DL      | DVD-<br>RAM |
|---------------------------------|------------|-------------|-------------|-------------|-------------|-------------|---------------|--------------|--------------|------------------|------------------|-------------|
| DVD±RW/±R DL/RAM                | Р          | Р           | Р           | Р           | PR          | Р           | Р             | PR*1 *2      | PR           | PR <sup>*5</sup> | PR <sup>*6</sup> | PR*3 *4     |
| DVD±RW<br>(Supporting DVD±R DL) | Р          | Р           | Р           | Р           | PR          | Р           | Р             | PR*1 *2      | PR           | PR <sup>*5</sup> | PR <sup>*6</sup> | -           |
| CD-RW/DVD-ROM                   | Р          | Р           | Р           | Р           | PR          | Р           | Р             | Р            | Р            | Р                | Р                | -           |
| DVD-ROM                         | Р          | Р           | Р           | Р           | Р           | Р           | Р             | Р            | Р            | Р                | Р                |             |

Supports writing data to DVD-R discs compliant with DVD-R for General Version 2.0/2.1.

<sup>&</sup>lt;sup>\*2</sup> Supports writing data to DVD-RW discs compliant with DVD-RW Version 1.1/1.2.

<sup>\*3</sup> The DVD±RW/RAM disc drive on your computer does not support the DVD-RAM cartridge. Use non-cartridge discs or discs with removable cartridge.

<sup>\*4</sup> Writing data to single-sided DVD-RAM discs (2.6 GB) compliant with DVD-RAM Version 1.0 is not supported. DVD-RAM Version 2.2/12X-SPEED DVD-RAM Revision 5.0 disc is not supported.

<sup>\*5</sup> Writing data to DVD+R DL (Double Layer) discs is available only on discs supporting DVD+R DL (Double Layer) recording.

<sup>\*6</sup> Writing data to DVD-R DL (Dual Layer) discs is available only on discs supporting DVD-R DL (Dual Layer) recording.

**⋖** 37 ►

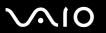

PR: playable and recordable
P: playable but not recordable
-: not playable or recordable

|                       | _ | Video<br>CD | Music<br>CD | CD<br>Extra |                  | DVD-<br>ROM |   | BD-<br>ROM | DVD-R/<br>RW |    |                  |                  |        | BD-R <sup>*9</sup> /<br>RE <sup>*10</sup> |
|-----------------------|---|-------------|-------------|-------------|------------------|-------------|---|------------|--------------|----|------------------|------------------|--------|-------------------------------------------|
| Blu-ray<br>Disc Drive | Р | Р           | Р           | Р           | PR <sup>*8</sup> | Р           | Р | Р          | PR*1 *2      | PR | PR <sup>*5</sup> | PR <sup>*6</sup> | PR*3*4 | PR <sup>*7</sup>                          |

<sup>&</sup>lt;sup>\*7</sup> Supports writing data to BD-R Version 1.1 discs (single-layer discs with the capacity of 25 GB, dual-layer discs with the capacity of 50 GB) and BD-RE Version 2.1 discs (single-layer discs with the capacity of 50 GB). The Blu-ray Disc drive on your computer does not support BD-RE Version 1.0 discs and Blu-ray cartridge discs.

This product is designed to playback discs that conform to the Compact Disc Digital Audio standard specifications (CD Standard). A DualDisc is a two sided disc product which mates DVD recorded material on one side with digital audio material on the other side. Be aware that the audio side (non-DVD side) of a DualDisc may not play on this product because it does not conform to the CD Standard.

Due to the multiple formats of discs now available, when buying pre-recorded or blank discs for use with a VAIO computer, be sure to read the notices on the disc packaging carefully to check both playback and recording compatibility with your computer's optical disc drives. Sony does NOT guarantee the compatibility of VAIO CD drives with discs that are not compliant with the official "CD" format standard (or "DVD" standard in relation to DVD drives). USING NON-COMPLIANT DISCS CAN CAUSE FATAL DAMAGE TO YOUR VAIO PC OR CREATE SOFTWARE CONFLICTS AND CAUSE SYSTEM HANGING. For inquiries about disc formats, contact the individual publisher of the pre-recorded disc or the manufacturer of the recordable disc.

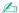

8cm disc writing is not supported.

<sup>\*8</sup> Writing data to Ultra Speed CD-RW discs is not supported on models with the Blu-ray Disc drive.

<sup>\*9</sup> BD-R stands for Blu-ray Disc-Recordable in Version 1.1 format.

<sup>\*10</sup> BD-RE stands for Blu-ray Disc-Rewritable in Version 2.1 format.

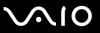

To play copyright protected Blu-ray Discs continually, you need to update the AACS key. Note that the AACS key update requires Internet access.

As with other optical media devices, circumstances may limit compatibility or prevent Blu-ray Disc playback. VAIO computers may not support movie playback on packaged media recorded in AVC or VC1 formats at high bit rates.

Region settings are required for Movies and BD-ROM contents. If the region setting and the region of the disc do not match, playback is not possible.

Unless your external display is compliant with the High-bandwidth Digital Content Protection (HDCP) standard, you cannot play or view the contents of copyright protected Blu-ray Discs.

Some contents may restrict video output to be standard definition or prohibit analog video output at all. It is strongly recommended that digital HDCP-compliant environment be implemented for optimum compatibility and viewing quality.

**⋖** 39 ►

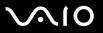

# Notes on writing data to a disc

| Use only Sony recommended software, which is preinstalled on your computer, to write data to a disc.  Other software programs may not be fully compatible and errors may result.                                                                                                    |
|----------------------------------------------------------------------------------------------------|
| To make data on a disc readable on the optical disc drive, you need to close the session before you eject it. To complete this process, follow the instructions included with your software.                                                                                                    |
| Only use circular discs. Do not use discs in any other shape (star, heart, card, etc.), as this may damage the optical disc drive.                                                                                                    |
| Do not strike or shake your computer while writing data to a disc.                                                                                                    |
| Deactivate the screen saver and exit anti-virus software before writing data to a disc.                                                                                                    |
| Do not use memory-resident utility software while writing data to a disc. This may cause your computer to malfunction.                                                                                                    |
| When using your software application to burn discs, make sure you exit and close all other applications.                                                                                                    |
| Never touch the surface of the disc. Fingerprints and dust on the surface of a disc may cause writing errors.                                                                                                    |
| Do not switch power modes while using the preinstalled software or any disc burning software.                                                                                                    |
| Never affix an adhesive label to a disc. This will affect the use of the disc irreparably.                                                                                                    |
| Connect and use the AC adapter to power your computer or make sure your battery pack is at least 50 percent charged.                                                                                                    |
| Make sure you use the same disc burning software to add data to a used disc. Use of different disc burning software for additional data burning may cause a failure. For example, if you have a disc with data that you burned with the <b>Roxio Easy Media Creator</b> software, use the <b>Roxio Easy Media Creator</b> software to add some data to the same disc. |

**◄** 40 ►

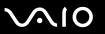

# Notes on playing discs

Close all open applications before playing a DVD movie.

| Some CD players and computer's optical disc drives may not be able to play audio CDs created with the CD-R or CD-RW disc media.                                                                                                    |
|----------------------------------------------------------------------------------------------------|
| Some DVD players and computer's optical disc drives may not be able to play DVDs created with the DVD+R DL, DVD-R DL, DVD+R, DVD+R, DVD-RW, or DVD-RAM disc media.                                                                                                    |
| Do not use memory-resident utility software to speed up disc access when playing a DVD. This may cause your computer to malfunction.                                                                                                    |
| Deactivate the screen saver and exit anti-virus software before playing a disc.                                                                                                    |
| Some discs recorded at 20 or 24 bits may produce noise while playing. If you have audio devices connected, this may damage your hearing and the speakers. Reduce the volume before playing a DVD.                                                                                                    |
| Do not switch to power saving modes while your computer is playing a DVD.                                                                                                    |
| Region codes indicators are labeled on the DVDs to indicate in which region and on what type of player you can play the disc. Unless a "2" (Europe belongs to region "2") or "all" (this means that you can play this DVD in most regions of the world) is labeled on your DVD disc or on the packaging, you cannot play the disc on your computer. |
| ! If you change the DVD region code while the <b>WinDVD</b> or <b>WinDVD BD</b> software is running, restart the software or eject the disc and re-insert it to make the new setting effective.                                                                                                    |
| Do not try to change the region code settings of the DVD drive. Any difficulties caused by changing the region code settings of the DVD drive are out of warranty.                                                                                                    |
| When you are playing a DVD (video or audio) and you want to remove a USB device, such as USB-compatible speakers, make sure you stop the DVD first. Removing a USB-compatible device during DVD (video or audio) playback may cause a malfunction.                                                                                                  |

To achieve optimum performance when playing DVDs, you should follow these recommendations.

**◄** 41 ►

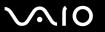

# Playing CDs

#### To play an audio CD

- 1 Insert a disc into the optical disc drive.
- 2 If nothing appears on the desktop, then click **Start**, **All Programs**, and the desired CD software to play the CD. If the **Audio CD** window appears, click to select an option.

## Copying Files to CDs

To copy files to a disc

- Do not strike or shake your computer while writing data to a disc.
- Insert a disc into the optical disc drive.
  If the AutoPlay window appears, click Burn files to disc and follow the on-screen instructions until the empty disc folder appears.
- 2 Open the folder that contains the file(s) you want to copy and drag them to the empty disc folder.
- Close the disc folder.

**■** 42 **■** 

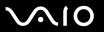

# Playing DVDs

### To play a DVD

- 1 Close all running software applications.
- 2 Insert a DVD into the optical disc drive.
- 3 If nothing appears on the desktop, then click Start, All Programs, and the desired DVD software to play the DVD.

For instructions on how to use the software, see the help file on your DVD software.

# Copying Files to DVDs

## To copy files to a disc

- 1 Connect the AC adapter to the computer.
- 2 Insert a disc into the optical disc drive.
- 3 If nothing appears on the desktop, then click **Start**, **All Programs**, and the desired DVD software to copy files to the disc.

For instructions on how to use the software, see the help file on your DVD software.

**⋖** 43 ►

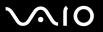

# Using PC Cards

PC Cards allow you to connect portable external devices to your computer.

You cannot use the PC Card if you select the option to disable the PC Card slot with the **Peripheral Device & Storage Media Restriction Setting Utility** or the power supply to the PC Card slot on the **VAIO Power Management** tab in the **Power Options** window. To change the settings, see **Protecting Data from Unauthorized Use (page 134)** or **Activating VAIO Power Management Power Schemes (page 131)**.

# Inserting a PC Card

Some PC Cards or their functions may not be compatible with your computer.

You do not need to shut down your computer before inserting or removing a PC Card.

#### To insert a PC Card

- 1 Push the PC Card release button so that the release button pops out.
- 2 Push the PC Card release button a second time so that the PC Card slot protector pops out.
- 3 Gently take hold of the protector and pull it out of the slot.
- 4 Insert the PC Card into the PC Card slot with the front label facing upward.

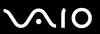

Gently push the PC Card into the slot all the way to the end. The PC Card is automatically detected by your system. The Safely Remove Hardware icon appears on the taskbar.

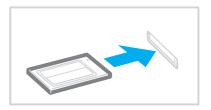

Insert the PC Card slot protector to protect against debris entering the slot when not using a PC Card. Before moving your computer, make sure to insert the PC Card slot protector into the slot.

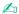

Some devices may not function properly if you continually switch to Normal mode from Sleep mode or Hibernate mode. For some PC Cards, if you alternate between Normal mode and Sleep or Hibernate mode while the card is inserted, you may find that a device connected to your system is not recognized. Restart your system to correct the problem. Restarting will restore the original state of your computer.

While the card is inserted, your computer may not enter Hibernate mode. It may enter Sleep mode. We recommend that you remove the card before the computer enters Hibernate mode.

Make sure you use the most recent software driver provided by the PC Card manufacturer.

Do not force a PC Card into the slot. It may damage the connector pins. If you have difficulty inserting a PC Card, check that you are inserting the PC Card in the correct direction. See the manual that came with your PC Card for more information.

**■ 45 ■** 

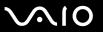

# Removing a PC Card

Follow the steps below to remove the PC Card while your computer is on. If it is not removed properly, your system may not work properly.

#### To remove a PC Card

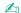

To remove a PC Card when your computer is off, skip steps 1 to 7.

- 1 Double-click the Safely Remove Hardware icon on the taskbar. The Safely Remove Hardware window appears.
- Select the hardware you want to unplug.
- 3 Click Stop.

The **Stop a Hardware device** window appears.

- 4 Confirm that the device can be safely removed from the system.
- 5 Click OK.

A message appears stating it is now safe to remove the hardware device.

- 6 Click OK.
- 7 Click Close to close the Safely Remove Hardware window.
- 8 Push the PC Card release button so that the release button pops out.
- **9** Push the PC Card release button a second time so that the PC Card pops out.
- 10 Gently take hold of the Card and pull it out of the slot.
- 11 If the PC Card release button is still out, push it back in all the way to the end.

**■** 46 **■** 

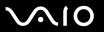

# Using the Memory Stick Media

Your computer supports the Memory Stick media. Memory Stick media is a compact, portable, and versatile IC recording media especially designed for exchanging and sharing digital data with compatible products, such as digital cameras, mobile phones and other devices. Because it is removable, it can be used for external data storage.

For the latest information about the Memory Stick media, visit the Memory Stick Web site at <a href="http://www.memorystick.com/en/">http://www.memorystick.com/en/</a>.

Your computer has been tested and found compatible with the Sony branded Memory Stick media with capacity of up to 4 GB that are available as of September 2006. However, not all Memory Stick media that meet the same conditions as the compatible media are guaranteed of compatibility.

Inserting a Memory Stick media with multiple conversion adapters is not guaranteed of compatibility.

MagicGate is the general name of the copyright protection technology developed by Sony. Use a Memory Stick media with the MagicGate logo to use this feature.

The Memory Stick PRO/Duo media slot on your computer supports the MagicGate feature. However, the software, which is compatible with the MagicGate feature, is not installed on the computer.

You cannot use a Memory Stick media if you select the option to disable the Memory Stick PRO/Duo media slot with the **Peripheral Device & Storage Media Restriction Setting Utility** or the power supply to the Memory Stick PRO/Duo media slot on the **VAIO Power Management** tab in the **Power Options** window. To change the settings, see **Protecting Data from Unauthorized Use (page 134)** or **Activating VAIO Power Management Power Schemes (page 131)**.

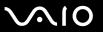

# Inserting a Memory Stick Media

### To insert a Memory Stick media

- 1 Hold the Memory Stick media with the arrow facing upward and pointing toward the Memory Stick PRO/Duo media slot.
- Carefully slide the Memory Stick media into the slot until it clicks into place.
  The Memory Stick media is automatically detected by your system and appears in your Computer window as a local drive, under the appropriate drive name (depending on the configuration of the computer).

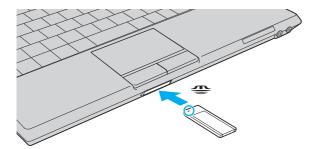

Be sure to hold the Memory Stick media with the arrow pointing in the correct direction as you insert it into the slot. To avoid damaging your computer or the Memory Stick media, do not force the Memory Stick media into the slot if you cannot insert it smoothly.

Do not insert more than one Memory Stick media into the slot. Improper insertion of the media may damage both your computer and the media.

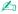

Your computer supports Memory Stick Duo media and is equipped with the Memory Stick PRO/Duo slot that is compatible with both standard- and duo-size media. For more information on the Memory Stick Duo media, visit the Memory Stick Web site at <a href="http://www.memorystick.com/en/">http://www.memorystick.com/en/</a>.

You can insert a Memory Stick Duo media directly into the slot.

**48** 

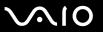

## To view the contents of the Memory Stick media

- 1 Click Start and Computer to open the Computer window.
- 2 Double-click the Memory Stick media icon to view the list of data files saved in the Memory Stick media.

### To format a Memory Stick media

The Memory Stick media has been formatted in the factory default setting and is ready for use. If you want to reformat the media with your computer, follow these steps.

! Be sure to use the device that is designed to format the media and supports the Memory Stick media when formatting the media.

Formatting the Memory Stick media erases the entire data on the media. Avoid accidental erasure of your valuable data.

Do not remove the Memory Stick media from the slot while formatting the media. This could cause a malfunction.

- 1 Carefully slide the Memory Stick media into the slot until it clicks into place.
- 2 Click Start and Computer to open the Computer window.
- 3 Right-click the Memory Stick media icon and select Format.
- 4 Click Restore device defaults.
  - The size of the allocation unit and file system may change.

Do not select NTFS from the File system drop-down list.

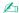

The formatting process will be completed more quickly if you select Quick Format in Format options.

**⋖ 49** ►

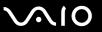

- 5 Click Start.
- **6** At the confirmation prompt, click **OK**. The formatting process starts.
  - ! It may take time to format the Memory Stick media depending on the media.
- 7 Once completed, click **OK**.
- 8 Click Close.

**⋖** 50 ►

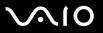

# Removing a Memory Stick Media

## To remove a Memory Stick media

- 1 Check that the Media Access indicator light is off.
- 2 Push the Memory Stick media in toward the computer. The Memory Stick media ejects.
- 3 Pull the Memory Stick media out of the slot.
  - Always remove the Memory Stick media gently, or it may pop out unexpectedly.

Do not remove the Memory Stick media while the Media Access indicator light is turned on. If you do, you may lose data. Large volumes of data may take time to load, so be sure the indicator is off before removing the Memory Stick media.

**⋖** 51 ►

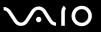

# **Using Other Memory Cards**

In addition to the Memory Stick PRO/Duo media slot, your computer is equipped with an **SD** memory card slot to accommodate other memory cards. You can use this slot to transfer data among digital cameras, camcorders, music players, and other audio/video devices.

## Before You Use Memory Cards

| The SD memory | card slot on    | vour computer | supports the | following mer | nory cards: |
|---------------|-----------------|---------------|--------------|---------------|-------------|
| THE CE INCINE | y dara dide dir | your compater | Supports the | TOHOWING THE  | nony danas. |

- MultiMediaCard (MMC)
- ☐ Secure Digital (SD)

For the latest information on compatible memory cards, visit the Sony online support Web site regularly.

Always insert the correct memory card into the **SD** memory card slot.

SD memory cards with capacity of over 2 GB, such as SD High Capacity (SDHC) memory cards, are not supported.

Do not attempt to insert a memory card or memory card adapter of a different type into the slot. An incompatible memory card or memory card adapter may be difficult to remove from the slot and can cause damage to your computer.

Use care when inserting or removing a memory card from the slot. Do not force the memory card in or out of the slot.

The SD memory card slot on your computer does not support the high-speed data transfer feature of the SD memory card.

Your computer has been tested and found compatible only with major memory card media available as of September 2006. However, not all memory card media that meet the same conditions as the compatible media are guaranteed of compatibility.

You cannot use a memory card if you select the option to disable the SD memory card slot with the Peripheral Device & Storage Media Restriction Setting Utility or the power supply to the SD memory card slot on the VAIO Power Management tab in the Power Options window. To change the settings, see Protecting Data from Unauthorized Use (page 134) or Activating VAIO Power Management Power Schemes (page 131).

**⋖** 52 ►

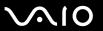

# Inserting a Memory Card

## To insert a memory card

- 1 Locate the SD memory card slot on the front of the computer.
- 2 Hold the memory card with the arrow facing upward and pointing toward the memory card slot.

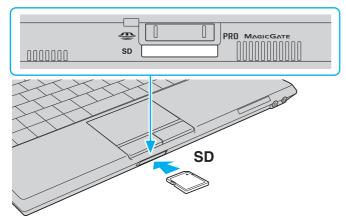

3 Carefully slide the memory card into the slot until it clicks into place. Do not force the card into the slot.

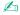

If the memory card does not go into the slot easily, remove it gently and verify you are inserting it in the proper direction.

**⋖** 53 ►

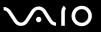

# Removing a Memory Card

Do not remove a memory card while the Media Access indicator light is on. The card or its data may become damaged.

## To remove a memory card

- Check that the Media Access indicator light is off.
- 2 Press the extended part of the memory card, causing it to extend out from the slot.
- **3** When the card extends, carefully pull it out of the slot.

**⋖** 54 ►

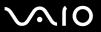

# Using the Internet

## Setting Up a Dial-up Internet Connection

Before you can connect to the Internet, you need to connect your computer to a telephone line with a telephone cable (not supplied). Once you have set up your telephone cable connection, you're ready to connect to the Internet.

## To connect a telephone cable

- 1 Plug one end of the phone cable (1) into the modem port 🖒 on the computer.
- 2 Plug the other end into the wall jack (2).

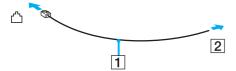

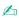

Your computer does not work with party lines, cannot be connected to a coin-operated telephone, and may not work with multiple telephone lines or a private branch exchange (PBX). Some of these connections may result in excess electrical current and could cause a malfunction in the internal modem.

If you connect a telephone cable coming through a splitter, the modem or connected device may not work properly.

### To set up a dial-up connection to the Internet

- Click Start and Control Panel
- 2 Click Connect to the Internet under Network and Internet. The Connect to the Internet window appears.
- 3 Click Dial-up.
- 4 Follow the on-screen instructions.

**⋖** 55 ►

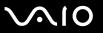

# Using Wireless LAN (WLAN)

Using the Sony Wireless LAN (WLAN), all your digital devices with built-in WLAN functionality communicate freely with each other through a network. A WLAN is a network in which a user can connect to a local area network (LAN) through a wireless (radio) connection. So there is no need anymore to pull cables or wires through walls and ceilings.

The Sony WLAN supports all normal Ethernet activities, but with the added benefits of mobility and roaming. You can still access information, Internet/intranet and network resources, even in the middle of a meeting, or as you move from one place to another.

You can communicate without an access point, which means that you can communicate between a limited number of computers (ad-hoc). Or you can communicate through an access point, which allows you to create a full infrastructure network (infrastructure).

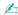

In some countries, using WLAN products may be restricted by the local regulations (e.g. limited number of channels). Therefore, before activating the WLAN functionality, read the **Regulations Guide** carefully.

WLAN uses the IEEE 802.11a\*/b/g standard, which specifies the used technology. The standard includes the encryption methods: Wired Equivalent Privacy (WEP), which is a security protocol, Wi-Fi Protected Access 2 (WPA2), and Wi-Fi Protected Access (WPA). Proposed jointly by the IEEE and Wi-Fi Alliance, both WPA2 and WPA are specifications of standards based, interoperable security enhancements that increase the level of data protection and access control for existing Wi-Fi networks. WPA has been designed to be forward compatible with the IEEE 802.11i specification. It utilizes the enhanced data encryption TKIP (Temporal Key Integrity Protocol) in addition to user authentication using 802.1X and EAP (Extensible Authentication Protocol). Data encryption protects the vulnerable wireless link between clients and access points. Besides that, there are other typical LAN security mechanisms to ensure privacy, such as: password protection, end-to-end encryption, virtual private networks, and authentication. WPA2, the second generation of WPA, provides stronger data protection and network access control and is also designed to secure all versions of 802.11 devices, including 802.11b, 802.11a, and 802.11g, multi-band and multi-mode. In addition, based on the ratified IEEE 802.11i standard, WPA2 provides government grade security by implementing the National Institute of Standards and Technology (NIST) FIPS 140-2 compliant AES encryption algorithm and 802.1X-based authentication. WPA2 is backward compatible with WPA.

\* See the online **Specifications** to see whether your model supports the IEEE 802.11a standard.

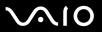

Wireless LAN devices using the IEEE 802.11a standard and the ones using the IEEE 802.11b or g standard cannot communicate because the frequencies are different.

IEEE 802.11b: The standard speed is 11 Mbps, or about 30 to 100 times faster than a standard dial up.

IEEE 802.11a/g: The standard speed is 54 Mbps, or about 5 times faster than a wireless LAN device using the IEEE 802.11b standard.

The 2.4 GHz bandwidth used by wireless LAN compatible devices is also used by other various devices. Although technologies to minimize interference from other devices that use the same bandwidth are employed on wireless LAN compatible devices, such interference may cause lower communication speed, narrower communication range, or broken wireless connections.

The communication speed varies depending on the distance between communication devices, existence of obstacles between such devices, the device configuration, the radio conditions, and the software in use. In addition, communications may be cut off depending on the radio conditions.

The communication range varies depending on the actual distance between communication devices, existence of obstacles between such devices, the radio conditions, the ambient environment that includes existence of walls and materials of such walls, and the software in use.

Deploying IEEE 802.11b and IEEE 802.11g products on the same wireless network may reduce the communication speed due to radio interference. Taking this into consideration, the IEEE 802.11g products are designed to reduce the communication speed to ensure communications with IEEE 802.11b products.

When the communication speed is not as fast as expected, changing the wireless channel on the access point may increase the communication speed.

**⋖** 57 ►

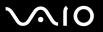

# Communicating without an Access Point (Ad-hoc)

An ad-hoc network is a network in which a local network is created only by the wireless devices themselves, with no other central controller or access point. Each device communicates directly with other devices in the network. You can set up an ad-hoc network easily at home.

- ☐ If the wireless connection is initiated by the VAIO computer, channel 11 will be selected.
- ☐ If the wireless connection is initiated by peer wireless LAN equipment, the wireless LAN communication will make use of the channel selected by the peer wireless LAN equipment.

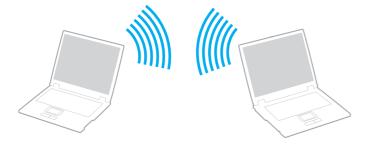

**⋖** 58 ►

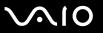

### To communicate without an access point (ad-hoc)

- 1 Turn on the **WIRELESS** or **WIRELESS LAN** switch.
  - The Wireless LAN indicator lights up.
  - On models that support the Bluetooth functionality and/or the IEEE 802.11a/b/g standard, double-click [18] (18] on the taskbar to display the **Wireless Device Switch** window. Select your desired wireless option(s) and click **OK**.
- Click Start and Control Panel.
- 3 Click View network status and tasks under Network and Internet.
- 4 Click Set up a connection or network on the left pane. The Set up a connection or network window appears.
- 5 Select an option to specify the ad-hoc network settings and click Next.
- 6 Follow the on-screen instructions.
- \* See the online Specifications to see whether your model supports the Bluetooth functionality and/or the IEEE 802.11a/b/g standard.

**⋖** 59 ►

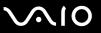

# Communicating with an Access Point (Infrastructure)

An infrastructure network is a network that extends an existing wired local network to wireless devices by providing an access point (not supplied), for example the Sony Access Point. The access point bridges the wireless and wired LAN and acts as a central controller for the wireless LAN. The access point coordinates transmission and reception from multiple wireless devices within a specific range.

The access point will select which channel to use on an infrastructure network.

For details on how to select the channel that will be used by the access point, see the manual that came with your access point.

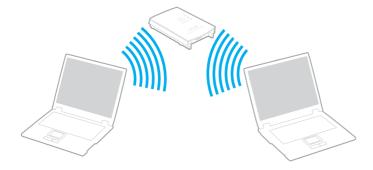

**4** 60 **>** 

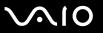

#### To connect to a wireless network

- Make sure an access point is set up.
  See the manual that came with your access point for more information.
- 2 Turn on the WIRELESS or WIRELESS LAN switch. The Wireless LAN indicator lights up.

On models that support the Bluetooth functionality and/or the IEEE 802.11a/b/g standard, double-click [18] (18] on the taskbar to display the **Wireless Device Switch** window. Select your desired wireless option(s) and click **OK**.

- Click Start and Control Panel.
- 4 Click View network status and tasks under Network and Internet.
- 5 Click Manage wireless networks.
- 6 Click Add.
- 7 Follow the on-screen instructions.
- \* See the online Specifications to see whether your model supports the Bluetooth functionality and/or the IEEE 802.11a/b/g standard.

#### To disconnect from a wireless network

Turn off the WIRELESS or WIRELESS LAN switch.

Turning off the wireless LAN functionality while accessing remote documents, files, or resources may result in data loss.

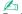

For WPA-PSK or WPA2-PSK authentication, you must enter a network key of 8 to 64 alphanumeric characters long.

**⋖** 61 ►

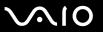

# Using the Bluetooth Functionality

You can establish wireless communication between your computer and other Bluetooth devices such as another computer or a mobile phone. You can transfer data between these devices without cables and up to 10 meters range in open space.

#### To connect to a Bluetooth device

- Turn on the WIRELESS switch.
- 2 Double-click 🔛 (🖪 / 🔤) on the taskbar to display the Wireless Device Switch window.
- 3 Select the Enable Bluetooth Device option.
- 4 Click OK.

**⋖** 62 ►

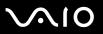

# Notes on using the Bluetooth functionality

| Th  | e data transfer rate varies, depending on the following conditions:                                                                                                    |
|-----|----------------------------------------------------------------------------------------------------|
|     | Obstacles, such as walls, located between devices                                                                                                    |
|     | Distance between devices                                                                                                    |
|     | Material used in walls                                                                                                    |
|     | Proximity to microwaves and cordless telephones                                                                                                    |
|     | Radio frequency interference and other environmental conditions                                                                                                    |
|     | Device configuration                                                                                                    |
|     | Type of software application                                                                                                    |
|     | Type of operating system                                                                                                    |
|     | Use of both wireless LAN and Bluetooth functionalities at the same time on your computer                                                                                                    |
|     | Size of file being exchanged                                                                                                    |
|     | ote that due to limitations of the Bluetooth standard, large files may occasionally be corrupted during continuous transfer e to electromagnetic interference from the environment.                                                                                       |
| sta | Bluetooth devices must be certified to make sure that the applicable standard requirements are maintained. Even if andards are met, individual device performance, specifications, and operation procedures can vary. Data exchange may to be possible in all situations. |
|     | general characteristics of Bluetooth technology, video and audio may go out of synchronization if you play videos on ur computer with audio output from the connected Bluetooth device.                                                                                   |

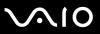

| The 2.4 GHz band, with which Bluetooth devices or wireless LAN devices work, is used by various devices. Bluetooth      |
|----------------------------------------------------------------------------------------------------|
| devices use the technology to minimize the interference from other devices that use the same wave length. Simultaneous  |
| use of the Bluetooth functionality and wireless communication devices, however, may cause radio interference and result |
| in poorer communication speeds and distances than the standard values.                                                  |

d'

Read the **Regulations Guide** before using the Bluetooth functionality.

- ☐ The Bluetooth functionality may not work depending on the third party devices or the software version used by third party companies.
- ☐ As general characteristics of Bluetooth technology, connecting multiple Bluetooth devices to your computer may cause bandwidth congestion, resulting in poor performance of the devices.

# **Bluetooth Security**

The Bluetooth wireless technology has an authentication function, which allows you to determine with whom you choose to communicate. With the authentication function, you can avoid any anonymous Bluetooth device to access your computer.

The first time two Bluetooth devices communicate, a common passkey (a password required for authentication) should be determined for both devices to be registered. Once a device is registered, there is no need to re-enter the passkey.

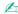

The passkey can be different each time, but must be the same at both ends.

For certain devices, such as a mouse, no passkey can be entered.

**⋖** 64 ►

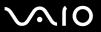

## Communicating with Another Bluetooth Device

You can connect your computer to a Bluetooth device such as another computer, a mobile phone, a PDA, a headset, a mouse, or a digital camera without the use of any cables.

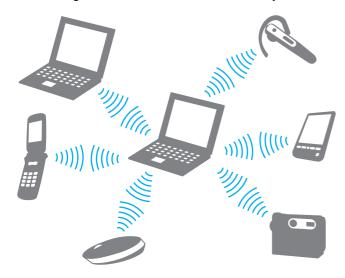

**⋖** 65 ►

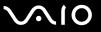

#### To communicate with another Bluetooth device

To communicate with another Bluetooth device, you need first to set up the Bluetooth functionality. For setting up and using the Bluetooth functionality, see the help file on the Bluetooth utility software.

## To see the help file

1 Right-click the Bluetooth icon 👔 on the taskbar, and select **Help** from the menu.

# Stopping the Bluetooth Connection

To stop the Bluetooth connection, turn off the **WIRELESS** switch. The Bluetooth indicator turns off.

**⋖** 66 ►

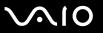

## Using the Bluetooth Headset

The Bluetooth headset (not supplied) will come in handy during a video conference over the Internet using instant messaging software. For details on using the Bluetooth headset, see the manual that came with your Bluetooth headset.

## To connect the headset with your computer

- 1 Press and hold the headset power button for at least five seconds to turn on the Bluetooth headset.
- 2 Press and hold the volume buttons for at least five seconds until the indicator light blinks in red and green.
- 3 Right-click the Bluetooth icon 3 on the taskbar and select Bluetooth Settings from the menu.
  The Bluetooth Settings window appears and Add New Connection Wizard automatically starts.
- 4 If the Add New Connection Wizard window does not appear, click New Connection.
  The Add New Connection Wizard window appears.
- 5 Select Express Mode (Recommended) and then click Next.
  The wizard searches for Bluetooth devices in range and lists available devices, if any.
- 6 Select the device name for your Bluetooth headset and then click Next.
  The Bluetooth Manager-Bluetooth Security window appears when a connection is established.
- 7 Enter "0000" for Bluetooth Passkey (PIN) and then click OK.
- 8 Click Next.
  The headset icon appears in the Bluetooth Settings window.
- 9 Right-click the icon and select **Connect** from the menu.

**⋖** 67 ►

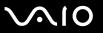

## To disconnect the headset from your computer

- 1 Right-click the Bluetooth icon 3 on the taskbar and select **Bluetooth Settings** from the menu. The **Bluetooth Settings** window appears.
- 2 Right-click the headset icon and select **Disconnect** from the menu.
- 3 Click Yes.

**⋖** 68 ►

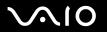

# **Using Peripheral Devices**

You can add functionality to your VAIO computer by using the various ports on the computer.

- □ Connecting External Speakers (page 69)
- □ Connecting an External Display (page 70)
- □ Selecting Display Modes (page 73)
- Using the Multiple Monitors Function (page 74)
- Connecting an External Microphone (page 76)
- Connecting a Universal Serial Bus (USB) Device (page 77)
- □ Connecting a Printer (page 80)
- □ Connecting to a Network (LAN) (page 81)

**⋖** 69 ►

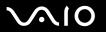

# **Connecting External Speakers**

You can enhance the sound quality of your computer by connecting external speakers.

## To connect external speakers

- 1 Plug the speaker cable (1) into the headphones jack (2)  $\Omega$ .
- 2 Plug the other end of the speaker cable to the external speaker (3).
- 3 Turn down the volume of the speakers before you turn them on.

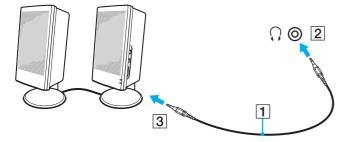

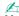

Make sure your speakers are designed for computer use.

Do not place floppy disks on the speakers; their magnetic field may damage the data on the disks.

**▼** 70 ►

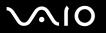

# Connecting an External Display

You can connect an external display (not supplied) to your computer. For example, you can use the computer with a computer display or a projector.

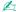

Connect the power cord after connecting all other cables.

Connected external displays are used as secondary screens.

On the Windows operating system, you can also use an external display to set up multiple monitors.

## Connecting a Computer Display

You can connect a computer display (monitor) directly to your computer.

To connect a computer display

- 1 If necessary, plug one end of the display's power cord (1) into your display, and the other end into an AC outlet.
- 2 Plug the display cable (2) (not supplied) into the monitor (VGA) port (3) □ on the computer.

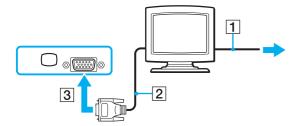

**⋖** 71 ►

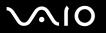

# Connecting a Multimedia Computer Display

You can connect a multimedia computer display that includes built-in speakers and a microphone directly to your computer.

## To connect a multimedia computer display

- 1 Plug the power cord of your multimedia computer display (1) into an AC outlet.
- 2 Plug the display cable (2) (not supplied) into the monitor (VGA) port (3) □ on the computer.
- **3** Plug the speaker cable (4) into the headphones jack (5)  $\Omega$  on the computer.
- 4 Plug the microphone cable (6) into the microphone jack (7) <sup>♠</sup> on the computer.

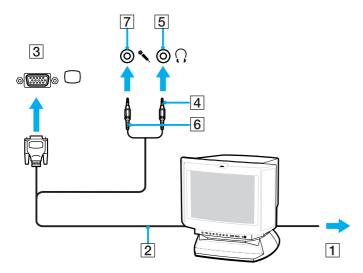

**▼** 72 **▶** 

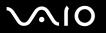

# Connecting a Projector

You can connect a projector (for example, the Sony LCD projector) directly to your computer.

### To connect a projector

- 1 Connect the power cord (1) of your projector into an AC outlet.
- 2 Plug an RGB signal cable (2) (not supplied) into the monitor (VGA) port (3) □ on the computer.
- 3 Plug an audio cable (4) (not supplied) into the headphones jack (5) ∩.
- 4 Plug the RGB signal cable and the audio cable into the jack and port on the projector (6).

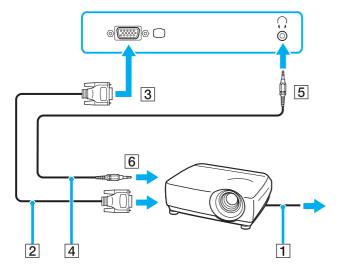

**₹** 73 ►

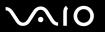

## Selecting Display Modes

You can select which display to be used as the primary monitor when an external display (desktop monitor, etc.) is connected to your computer.

If you want to work on your computer screen and the external display at the same time, see **Using the Multiple Monitors** Function (page 74) for more information.

#### To select a display

- 1 Right-click on the desktop and select **Personalize** from the shortcut menu.
- 2 Click Display Settings.
  The Display Settings window appears.
- **3** Follow the on-screen instructions to change the settings.

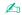

You may not be able to display the same contents on your computer screen and the external display or projector at the same time, depending on the type of your external display or projector.

Before turning on your computer, turn on the peripheral devices.

**⋖** 74 ►

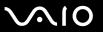

## Using the Multiple Monitors Function

The Multiple Monitors function allows you to distribute portions of your desktop across separate displays. For example, if you have an external display attached to the monitor (VGA) port, your computer screen and the external display can function as a single desktop.

You can move the cursor from one display to the other. This allows you to drag objects, such as an open application window or a toolbar, from one display to the other.

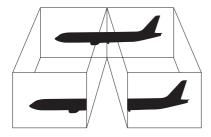

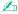

Your external display may not support the Multiple Monitors function.

Certain software applications may not be compatible with Multiple Monitors settings.

Make sure that your computer does not enter Sleep or Hibernate mode while you are using Multiple Monitors mode; otherwise the computer may not return to Normal mode.

If you set different colors on each display, do not expand a single window across two displays; otherwise your software may not work properly.

Set fewer colors or a lower resolution for each display.

**▼** 75 ►

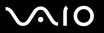

#### To select the Multiple Monitors mode

- 1 Right-click on the desktop and select **Personalize** from the shortcut menu.
- 2 Click Display Settings.
  The Display Settings window appears.
- **3** Follow the on-screen instructions to change the settings.

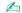

You can also change the **S** button assignment to activate the Multiple Monitors mode with the **S** button. To change the **S** button assignment, press and hold **S** button to display the window for changing the assignment. For details on the **S** button, see **Using Special-function Buttons (page 33)**.

Additionally, you can set the display colors and resolution for each display and customize the Multiple Monitors mode.

**▼** 76 ▶

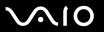

## Connecting an External Microphone

If you need to use a sound input device (for example, to chat over the Internet) you need to plug in an external microphone (not supplied).

To connect an external microphone

Plug the microphone cable (1) into the microphone jack (2) .

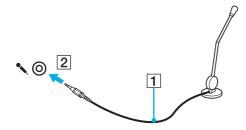

Make sure your microphone is designed for computer use.

**◀** 77 ▶

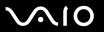

## Connecting a Universal Serial Bus (USB) Device

To prevent your computer and/or USB devices from damage, observe the following:

- ☐ When moving the computer with USB devices connected, avoid any shock or force to the USB ports.
- Do not put the computer into a bag or carrying case when it has USB devices connected.

You cannot write data to USB devices if you select the option to restrict the USB ports to read-only access with the **Peripheral Device & Storage Media Restriction Setting Utility**. To change the setting, see **Protecting Data from Unauthorized Use (page 134)**.

### Connecting a USB Mouse

To connect a USB mouse

- 1 Choose the USB port (1)  $\psi$  you prefer to use.
- 2 Plug the USB mouse cable (2) into the USB port. You can now use your USB mouse (not supplied) (3).

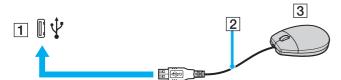

**₹ 78** 

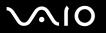

### Connecting a USB Floppy Disk Drive

You can purchase a USB floppy disk drive and connect it to your computer.

### To connect a USB floppy disk drive

- 1 Choose the USB port (1)  $\psi$  you prefer to use.
- Plug the USB floppy disk drive cable (2) into the USB port. Your USB floppy disk drive (3) is now ready for use.

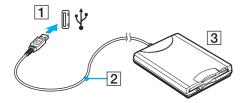

When using a USB floppy disk drive, do not apply force on the USB port. This may cause a malfunction.

**⋖** 79 ►

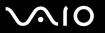

### Disconnecting a USB floppy disk drive

You can disconnect a USB floppy disk drive when your computer is on or off. Disconnecting the drive when the computer is in a power saving mode (Sleep or Hibernate) may cause the computer to malfunction.

If the computer is off, you can unplug the USB cable directly from the computer.

#### To disconnect a USB floppy disk drive

- 1 Close all programs accessing the floppy disk drive.
- 2 Double-click the **Safely Remove Hardware** icon on the taskbar. The **Safely Remove Hardware** window appears.
- 3 Select the floppy disk drive you want to unplug.
- 4 Click Stop.
  The Stop a Hardware device window appears.
- 5 Confirm that the floppy disk drive can be safely removed from the system.
- 6 Click OK.A message appears stating it is now safe to remove the hardware device.
- 7 Click OK.
- 8 Click Close to close the Safely Remove Hardware window.
- **9** Disconnect the floppy disk drive from the computer.

**■ 80** 

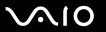

## Connecting a Printer

You can connect a Windows-compatible printer to your computer to print documents.

### Connecting a Printer Using the USB Port

You can connect a USB printer compatible with your version of Windows to the computer.

To connect a printer using the USB port

- 1 Plug the power cord (1) of your printer into an AC outlet.
- **2** Choose the USB port (3)  $\psi$  you prefer to use.
- 3 Plug one end of a USB printer cable (2) (not supplied) into the USB port and the other end to your printer.

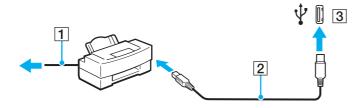

**⋖ 81** ►

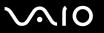

## Connecting to a Network (LAN)

You can connect your computer to 1000BASE-T/100BASE-TX/10BASE-T-type networks with an Ethernet network cable. Connect one end of a network cable (not supplied) to the network (Ethernet) port on the computer and the other end to your network. For detailed settings and devices needed to connect to the network, ask your network administrator.

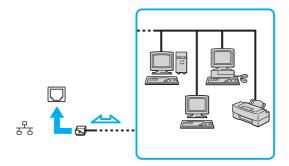

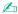

Your computer can be connected to the network with the default settings.

Telephone lines cannot be connected to the network (LAN) connector on your computer.

If the network (LAN) connector is connected to the telephone lines mentioned below, high electric current to the connector may cause damage, overheating, or fire.

- Home (intercom speakerphone) or business-use telephone lines (multi-line business telephone)
- Public telephone subscriber line
- PBX (private branch exchange)

Do not plug a telephone cable into the network port.

**⋖ 82** ►

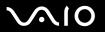

# **Customizing Your VAIO Computer**

This section briefly describes how to change the main settings of your VAIO computer. Among other things, you will learn how to use and customize the look of your Sony software and utilities, etc.

| Ц | Setting the Password (page 83)                               |
|---|--------------------------------------------------------------|
|   | Using Fingerprint Authentication (page 90)                   |
|   | Using Trusted Platform Module (TPM) (page 116)               |
|   | Setting Up Your Computer with VAIO Control Center (page 123) |
|   | Using the VAIO Status Monitor (page 124)                     |
|   | Using the Power Saving Modes (page 125)                      |
|   | Managing Power with VAIO Power Management (page 130)         |
|   | Changing the Performance Setting (page 133)                  |
|   | Protecting Data from Unauthorized Use (page 134)             |
|   | Configuring Your Modem (page 136)                            |
|   | Protecting the Hard Disk (page 138)                          |

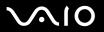

## Setting the Password

In addition to the Windows password, you can use one of the BIOS functions to set a power-on password to protect your computer.

Once you have set the power-on password, you will have to enter the password after the VAIO logo appears to start your computer. The power-on password will allow you to protect the computer from unauthorized access.

### Adding the Power-on Password

The power-on password is provided to protect your computer from unauthorized access.

There are two types of the power-on password: machine password and user password. The machine password is provided for users with administrator rights on the computer to change all the setup options on the BIOS setup screen, as well as to start the computer. The user password is provided for other standard users to allow for changing some of the BIOS setup options, as well as starting the computer. To set the user password, you must first set the machine password.

Once you have set the power-on password, you cannot start your computer without entering the password. Make sure not to forget the password. Write down your password and keep it safe and private from other people.

If you forget the power-on password and need assistance to reset it, a password reset fee will be charged, and your computer may need to be sent in for depot service for password reset.

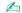

If you have set the power-on password in conjunction with the fingerprint authentication functionality, you can substitute fingerprint recognition for password entry when turning on your computer. For more information, see **Using Fingerprint Authentication (page 90)**.

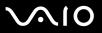

### To add the power-on password (machine password)

- Turn on the computer.
- 2 Press the F2 key when the VAIO logo appears. The BIOS setup screen appears. If not, restart the computer and press the F2 key several times when the VAIO logo appears.
- 3 Press the ← or → key to select Security to display the Security tab, select Set Machine Password, and then press the Enter key.
- 4 On the password entry screen, enter the password twice and press the **Enter** key. The password can be up to 32 alphanumeric characters (including spaces) long.
- 5 Select Password when Power On under Security.
  Press the space bar to change the setting from Disabled to Enabled.
- 6 Press the ← or → key to select Exit, select Exit Setup, and then press the Enter key. At the confirmation prompt, press the Enter key.

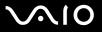

### To add the power-on password (user password)

- Make sure you set the machine password before setting the user password.
- Turn on the computer.
- 2 Press the F2 key when the VAIO logo appears. The BIOS setup screen appears. If not, restart the computer and press the F2 key several times when the VAIO logo appears.
- 3 Enter the machine password for **Enter Password** and press the **Enter** key.
- 4 Press the ← or → key to select **Security** to display the **Security** tab, select **Set User Password**, and then press the **Enter** key.
- On the password entry screen, enter the password twice and press the **Enter** key. The password can be up to 32 alphanumeric characters (including spaces) long.
- 6 Press the ← or → key to select Exit, select Exit Setup, and then press the Enter key. At the confirmation prompt, press the Enter key.

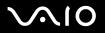

### Changing/Removing the Power-on Password

To change or remove the power-on password (machine password)

- 1 Turn on the computer.
- 2 Press the F2 key when the VAIO logo appears. The BIOS setup screen appears. If not, restart the computer and press the F2 key several times when the VAIO logo appears.
- 3 Enter the machine password for **Enter Password** and press the **Enter** key.
- 4 Press the ← or → key to select **Security** to display the **Security** tab, select **Set Machine Password**, and then press the **Enter** key.
- On the password entry screen, enter the current password once and a new password twice, and then press the Enter key. To remove the password, leave the Enter New Password and Confirm New Password fields blank and press the Enter key.
- 6 Press the ← or → key to select Exit, select Exit Setup, and then press the Enter key. At the confirmation prompt, press the Enter key.

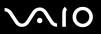

#### To change or remove the power-on password (user password)

- 1 Turn on the computer.
- 2 Press the F2 key when the VAIO logo appears. The BIOS setup screen appears. If not, restart the computer and press the F2 key several times when the VAIO logo appears.
- 3 Enter the user password for **Enter Password** and press the **Enter** key.
- 4 Press the ← or → key to select **Security** to display the **Security** tab, select **Set User Password**, and then press the **Enter** key.
- On the password entry screen, enter the current password once and a new password twice, and then press the Enter key. To remove the password, leave the Enter New Password and Confirm New Password fields blank and press the Enter key.
- 6 Press the ← or → key to select Exit, select Exit Setup, and then press the Enter key. At the confirmation prompt, press the Enter key.

**■ 88 ■** 

### Adding the Windows Password

The Windows password comes in handy when you have to share a single computer with other people. By setting the Windows password, you can protect your user account from unauthorized access.

Entry of the Windows password will be prompted after you select your user account.

Make sure not to forget the password. Write down your password and keep it safe and private from other people.

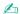

If you have set the Windows password in conjunction with the fingerprint authentication functionality, you can substitute fingerprint recognition for password entry when turning on your computer. For more information, see **Using Fingerprint Authentication (page 90)**.

#### To add the Windows password

- Click Start and Control Panel.
- 2 Click User Accounts.
- Click User Accounts.
- 4 Click Create a password for your account under Make changes to your account.
- 5 In the New password and Confirm new password fields, enter the password for your account.
- 6 Click Create password.

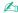

See Windows Help and Support for more information on the Windows password.

**⋖ 89** ►

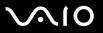

### Changing/Removing the Windows Password

#### To change the Windows password

- Click Start and Control Panel.
- 2 Click User Accounts.
- 3 Click User Accounts.
- 4 Click Change your password.
- 5 In the **Current password** field, enter your current password.
- 6 In the New password and Confirm new password fields, enter a new password.
- 7 Click Change password.

#### To remove the Windows password

- 1 Click Start and Control Panel.
- Click User Accounts.
- 3 Click User Accounts.
- 4 Click Remove my password.
- 5 In the **Current password** field, enter the current password that you want to remove.
- 6 Click Remove password.

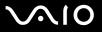

## **Using Fingerprint Authentication**

Your computer is equipped with a fingerprint sensor to provide you with additional convenience. A small horizontal bar located at the upper left of the keyboard is the sensor of the fingerprint reader and will be referred to as the fingerprint sensor hereinafter.

Once you have registered your fingerprint(s), the fingerprint authentication functionality offers:

A substitute for password entry

You can log onto your password-protected system without entering the power-on and Windows passwords. If you share a computer with other people, you can skip user selection as well.

Quick Web site access
Once you have registered your user information (user accounts, passwords, etc.) for Web sites in the password bank, you can substitute fingerprint authentication for entering required information and access the password-protected Web sites.

Access to the data in the encrypted (locked) archive
You can unlock encrypted archives that you created with the File Safe feature to access the files and folders in the archive by swiping your finger across the fingerprint sensor or entering the backup password you specified encryption.

Quick application access
Once you have assigned an application to your finger, you can then swipe the finger across the fingerprint sensor to launch the assigned application.

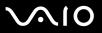

## Precautions on Using Fingerprint Authentication

| <b>_</b> | The fingerprint authentication technology does not assure complete user authentication or complete protection of your data and hardware.                                                                             |  |
|----------|----------------------------------------------------------------------------------------------------|--|
|          | Sony assumes no liabilities for any problems and damages arising out of your use of or inability to use the fingerprint sensor.                                                                                      |  |
|          | The fingerprint recognition rate depends on your operating conditions and varies among individuals as well.                                                                                                    |  |
|          | Be sure to make a backup copy of the data stored on the hard disk, especially in the encrypted archives created with the File Safe feature, before sending your computer for repair.                                 |  |
|          | Sony assumes no liabilities for any loss or modification of your data that might have occurred during the course of repair.                                                                                          |  |
|          | In case the hard disk has to be initialized, for example after the repair work, the fingerprint templates will be lost. You will have to enroll them all over again.                                                 |  |
|          | The maintenance and management of data concerning fingerprint authentication must be carried out at your own ris<br>Sony assumes no liabilities for any defects arising out of your data maintenance and management. |  |
|          | When enrolling your fingerprint(s), keep the following in mind:                                                                                                    |  |
|          | ☐ Enroll more than one fingerprint in case of inability to recognize the fingerprint due to injury.                                                                                                    |  |
|          | ☐ You may not be able to enroll your fingerprint(s) due to some biological factors.                                                                                                    |  |
|          | ☐ Up to 10 fingerprints can be enrolled per person.  Note that up to 21 fingerprints can be enrolled for logging onto your system using the Power-on Security feature.                                               |  |
|          |                                                                                                    |  |

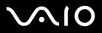

| ì                                                                         | When swiping your finger across the fingerprint sensor, keep the following in mind: |                                                                            |  |
|---------------------------------------------------------------------------|-------------------------------------------------------------------------------------|----------------------------------------------------------------------------|--|
|                                                                           |                                                                                     | Place your fingertip flat in the center of the fingerprint sensor.         |  |
|                                                                           |                                                                                     | Scan your fingerprint from the top joint of the finger to the fingertip.   |  |
|                                                                           |                                                                                     | Swipe your finger perpendicularly across the fingerprint sensor.           |  |
|                                                                           |                                                                                     | Keep your finger in contact with the fingerprint sensor while swiping.     |  |
|                                                                           |                                                                                     | Let the fingerprint sensor take about one second to scan your fingerprint. |  |
| It may be hard to enroll or recognize your fingerprint if your finger is: |                                                                                     | nay be hard to enroll or recognize your fingerprint if your finger is:     |  |
|                                                                           |                                                                                     | dry or wet                                                                 |  |
|                                                                           |                                                                                     | wrinkled                                                                   |  |
|                                                                           |                                                                                     | injured                                                                    |  |
|                                                                           |                                                                                     | dirty                                                                      |  |
| ì                                                                         | Th                                                                                  | The soiled fingerprint sensor may cause poor recognition performance.      |  |
|                                                                           |                                                                                     | Wipe off the fingerprint sensor regularly with a soft cloth.               |  |
|                                                                           |                                                                                     | Use a lens cleaning cloth when the fingerprint sensor is extremely soiled. |  |
|                                                                           |                                                                                     | Blow off dust with an air blower or a soft brush                           |  |

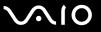

### **Enrolling a Fingerprint**

To use the fingerprint authentication functionality, you must enroll your fingerprint(s) in your computer.

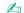

Set the Windows password on your computer before enrollment. See Adding the Windows Password (page 88) for the detailed instructions.

#### To enroll a fingerprint

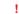

Up to 10 fingerprints can be enrolled for each user and up to 21 fingerprints can be enrolled for logging onto your system using the Power-on Security feature. You can also select the finger of which fingerprint you want to use for the Power-on Security feature later.

- 1 Click Start, All Programs, Protector Suite QL, and Control Center.
  The Fingerprint Control Center window appears.
- 2 Click Fingerprints and Initialize.
- 3 Read the license agreement, select I Accept the terms of the License Agreement, and click OK. The Welcome window appears.
- 4 Click Next.
  The Finish window appears.
- 5 Make sure that Enrollment to the hard disk is selected and click Finish.

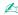

Your computer does not support a biometric device.

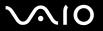

6 Click Next.

The **Password** window appears.

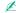

If the Windows password is not set on your computer, password registration will be prompted.

- 1 Click Yes on the prompt window.
- 2 Enter your password twice and click OK.
- 7 Enter the Windows password and click Next. The Enrollment Hints window appears.
- 8 Select the Run interactive tutorial check box and click Next. The Fingerprint Tutorial window appears.
- 9 Read the tutorial information and click Next.

**10** Swipe your finger across the fingerprint sensor four times to perform a swipe test, and then click **Next**. The **Enrollment** window appears.

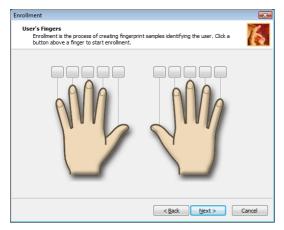

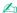

See To scan a fingerprint (page 97) for the scan procedure.

Swipe the same finger for the swipe test.

If you fail a swipe test four times, click **Try again** and perform the swipe test again.

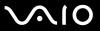

- 11 Click a button above a finger of which fingerprint you want to enroll.
- 12 Swipe the finger across the fingerprint sensor three times.
- 13 Click Finish.
- 14 Click Close.

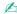

To enroll more fingerprints, repeat steps 11 and 12 above. It is recommended you enroll more than two fingerprints.

#### To add or edit fingerprints

- Click Start, All Programs, Protector Suite QL, and Control Center.
   The Fingerprint Control Center window appears.
- 2 Click Fingerprints and Enroll or Edit Fingerprints. The Welcome window appears.
- Click Next.
- 4 Enter the Windows password and click **Next**.

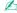

You can substitute fingerprint authentication for the Windows password entry. Swipe the finger with the enrolled fingerprint across the fingerprint sensor.

5 Go to step 8 in **To enroll a fingerprint (page 93)** and follow the rest of the procedures.

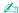

To add a fingerprint, click a button above a finger of which fingerprint you have not yet enrolled in step 11 in **To enroll a fingerprint (page 93)**. To change the enrolled fingerprint, click a button above a finger with the enrolled fingerprint, remove the fingerprint, and enroll the desired fingerprint again.

**⋖** 97 ►

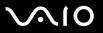

### To scan a fingerprint

1 Place the top joint of your finger on the fingerprint sensor (1).

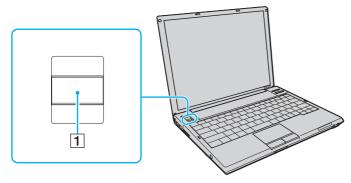

2 Swipe your finger perpendicularly across the fingerprint sensor.

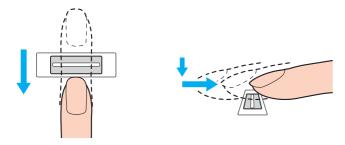

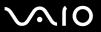

Place your fingertip flat in the center of the fingerprint sensor.

Scan your fingerprint from the top joint of the finger to the fingertip.

Keep your finger in contact with the fingerprint sensor while swiping.

Fingerprint enrollment may fail if you move your finger too fast or too slow. Let the fingerprint sensor take about one second to scan your fingerprint.

**■** 99 **■** 

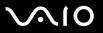

### Logging Onto Your System

To use the fingerprint authentication functionality in place of password entry to log onto your system, you need to set the power-on and Windows passwords and configure your computer for fingerprint authentication.

For setting the power-on and Windows passwords, see **Setting the Password (page 83)**.

### To log onto Windows

If your fingerprints are enrolled for your user account, you will be able to substitute fingerprint authentication for password entry when logging onto Windows.

1 Swipe the finger with the enrolled fingerprint across the fingerprint sensor when the Windows log-on window appears. Windows launches.

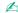

You can log onto your user account just by swiping the finger with the enrolled fingerprint even if your computer is shared by multiple users.

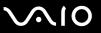

### To enable the Power-on Security feature

If your fingerprints are enrolled for the power-on password, you will be able to substitute fingerprint authentication for password entry when starting your computer.

- 1 Click Start, All Programs, Protector Suite QL, and Control Center. The Fingerprint Control Center window appears.
- 2 Click Settings and Power-on Security. The Power-on Security window appears.

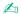

The **Power-on Security** option is not displayed if you have not set the power-on password in advance.

- 3 Select the Enable power-on security using fingerprints check box and click OK.
- 4 Click Fingerprints and Enroll or Edit Fingerprints.
  The Welcome window appears.
- 5 Click Next.
- 6 Enter the Windows password and click Next.
- 7 Click to cancel the **Run interactive tutorial** check box and click **Next**.

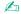

The Power-on Security message box appears if the power-on fingerprint security memory is not full.

8 Click a button above the finger of which fingerprint you want to use for the Power-on Security feature and Next.

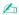

If the Power-on Security memory contains the enrolled fingerprints, no buttons are displayed on the **Power-on** row.

Click Finish.

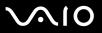

### To log onto the system using the Power-on Security feature

- 1 Turn on the computer.
  - The authentication window appears following the VAIO logo.
- 2 Swipe the finger with the enrolled fingerprint across the fingerprint sensor. Windows launches.

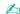

Alternatively, you can press the **Esc** key and enter your password on the keyboard.

Up to 21 fingerprints can be enrolled for logging onto your system using the Power-on Security feature.

### To exclude fingerprints from authentication with the Power-on Security feature

Once the Power-on Security feature has been enabled, any additional fingerprints you enroll will be used for fingerprint authentication with the feature. To exclude such fingerprints from authentication, follow these steps:

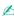

You need to set the power-on password and enable the Power-on Security feature in advance to exclude fingerprints.

- 1 Click Start, All Programs, Protector Suite QL, and Control Center. The Fingerprint Control Center window appears.
- 2 Click Settings and Power-on Security. The Power-on Security window appears.

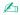

The **Power-on Security** option is not displayed if you have not set the power-on password in advance.

3 Select the finger of which fingerprint you exclude and click **Remove**.

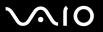

### Using the Password Bank

Once you have registered your user information (user accounts, passwords, etc.) for Web sites in the password bank, you can substitute fingerprint authentication for entering required information and access the password-protected Web sites.

### Adding an Entry to the Password Bank

To access a password-protected Web site using the fingerprint authentication functionality, you need to add a password bank entry for the Web site.

### To add an entry to the password bank

- 1 Visit the desired password-protected Web site to display the user account and password entry window.
- 2 Enter your user information (user account, password, etc.).
- 3 Swipe the finger with the enrolled fingerprint across the fingerprint sensor to display the menu.
- 4 Select Register.
- 5 Click Continue on the displayed window.
  Upon completion, a message balloon appears at the title bar.
  To view or edit the entry, click Registration Details on the message balloon.
  - Never add TPM passwords (see **Using Trusted Platform Module (TPM) (page 116)**) to the password bank.

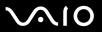

### Using a Password Bank Entry to Access a Web Site

Once you have added an entry to the password bank, you can use it to access the corresponding password-protected Web site.

### To access a password-protected Web site

- 1 Visit the desired password-protected Web site to display the user account and password entry window. A message balloon appears to indicate that you have a password bank entry for the site.
- 2 Swipe the finger with the enrolled fingerprint across the fingerprint sensor.
- 3 Click Yes on the confirmation window.
  If a security warning window appears, click Yes or OK to proceed.

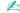

You can always type your user information that has been registered in the password bank to access password-protected Web sites.

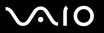

### Importing/Exporting Password Bank Entries

You can export/import entries to/from the password bank for a backup or recovery purpose.

#### To export an entry

- 1 Click Start, All Programs, Protector Suite QL, and Control Center. The Fingerprint Control Center window appears.
- Click Settings and User Settings.
- 3 Swipe the finger with the enrolled fingerprint across the fingerprint sensor. The User Settings window appears.
- 4 Click the Registrations tab.
- 5 Select the desired entry name from the list and click Export.
- 6 Enter a file name and click Save.
- 7 Enter a password twice and click **OK**.
- 8 Click OK.

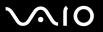

### To import an entry

- 1 Click Start, All Programs, Protector Suite QL, and Control Center. The Fingerprint Control Center window appears.
- 2 Click Settings and User Settings.
- **3** Swipe the finger with the enrolled fingerprint across the fingerprint sensor. The **User Settings** window appears.
- 4 Click the Registrations tab.
- 5 Click Import.
- 6 Select an exported file and click Open.
- 7 Enter the password that you used for export and click OK.
- 8 Click OK.

### Using the File Safe Feature

With the File Safe feature, you can create an encrypted archive to include a file or folder for protection against unauthorized access. The encrypted archive can be decrypted or unlocked for included file/folder access by swiping your finger across the fingerprint sensor or entering the backup password you specified for encryption.

To create a new encrypted archive to include a file or folder

- 1 Right-click the desired file or folder and select **Add to new encrypted archive**.
- **2** Enter the archive name and the backup password and click **OK**. The encryption process starts and a message will appear upon completion.
- 3 Select Delete original files or Keep original files, depending on whether you want to remove or retain the original file or folder.

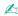

The archive extension will be \*.uea for the archive including encrypted multiple files or folders or \*.ueaf for the archive including a single encrypted file.

#### To add a file or folder to the existing encrypted archive

- 1 Right-click the desired file or folder and select **Add to existing encrypted archive**.
- 2 Select the archive (\*.uea) to which you want add the file or folder and click **Open**.
- 3 Swipe the finger with the enrolled fingerprint across the fingerprint sensor.

  The process to add the file or folder to the archive starts and a message will appear upon completion.
- 4 Select **Delete original files** or **Keep original files**, depending on whether you want to remove or retain the original file or folder.

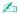

If the archive is unlocked, you can add files and folders to the archive by simple drag-and-drop operations.

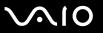

### To unlock the encrypted archive

- 1 Right-click the desired archive and select **Unlock** from the menu.
- 2 Swipe the finger with the enrolled fingerprint across the fingerprint sensor.

Unlocking the archive enables you to access the files or folders included in the archive.

### To lock the encrypted archive

1 Right-click the desired archive and select **Lock** from the menu.

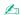

For more information, see the help file on the Protector Suite QL software.

### Using the Application Launcher

The application launcher feature is available on your computer for launching your preferred application (executable file) that is assigned to one of your fingers with the enrolled fingerprint. Once you have assigned an application to your finger, you can launch the assigned application simply by swiping your finger across the fingerprint sensor.

### Assigning an Application to Your Finger

To use the application launcher feature, you must assign an application to the enrolled fingers in advance.

### To assign an application to your finger

- 1 Click Start, All Programs, Protector Suite QL, and Control Center. The Fingerprint Control Center window appears.
- 2 Click Settings and User Settings.
- 3 Swipe the finger with the enrolled fingerprint across the fingerprint sensor. The User Settings window appears.
- 4 Click the Applications tab.
- 5 Click Add.
  - To add an assignment, you need at least two enrolled fingers left unassigned.
  - To display the menu, you need at least one enrolled finger kept unassigned.
- 6 Select one of your enrolled fingers and assign an application and click **OK**.

#### Launching an Application with Your Finger

Swipe your finger with your desired application assignment across the fingerprint sensor to launch the corresponding application.

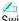

Swiping the finger with no application assignment across the fingerprint sensor will display the menu.

#### Changing an Application Assignment to Your Finger

To change an application assignment to your finger

- Click Start, All Programs, Protector Suite QL, and Control Center. The Fingerprint Control Center window appears.
- Click **Settings** and **User Settings**.
- Swipe the finger with the enrolled fingerprint across the fingerprint sensor. The **User Settings** window appears.
- Click the **Applications** tab.
- Select the desired finger and click Edit.
- Change its assignment and click **OK**.

**■ 110** 

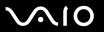

### Removing an Application Assignment to Your Finger

To remove an application assignment to your finger

- 1 Click Start, All Programs, Protector Suite QL, and Control Center. The Fingerprint Control Center window appears.
- 2 Click Settings and User Settings.
- 3 Swipe the finger with the enrolled fingerprint across the fingerprint sensor. The **User Settings** window appears.
- 4 Click the **Applications** tab.
- 5 Select the desired finger and click **Delete**.
- 6 Click OK.

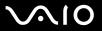

### Using Fingerprint Authentication with the TPM

With the TPM data encryption feature, using fingerprint authentication can strengthen computer security. For instructions on how to use the TPM, see **Using Trusted Platform Module (TPM) (page 116)**.

To use fingerprint authentication with the TPM, your computer needs to be equipped with both a fingerprint sensor and the TPM. See the printed **Specifications** sheet to find whether your model is equipped with them.

If you use fingerprint authentication with the TPM, it may take longer for you to log onto your system or you need to enter the Personal Identification Number (PIN) when logging onto Windows depending on the settings. In addition, if you change the settings for the TPM or the TPM fails, you may not be able to use the fingerprint authentication functionality.

Note that using fingerprint authentication with the TPM has such drawbacks. Sony assumes no liabilities for any problems and damages arising out of your use of the TPM and the maintenance and management of fingerprint authentication data that you carried out at your own risk.

#### Before enabling the TPM

To use fingerprint authentication along with the TPM, you need to install and initialize the TPM software and customize the settings yourself first. For more information on how to install and initialize the software, see **Configuring the TPM (page 121)**.

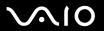

### Initializing the TPM

- To initialize the TPM software, you need to log onto your computer as a user with administrator rights.
- 1 Click Start, All Programs, Protector Suite QL, and Control Center. The Fingerprint Control Center window appears.
- 2 Click Elevate administrative privilege for user. The window closes and reappears.
- 3 Click Settings and System Settings.
  The Protector Suite Settings window appears.
- 4 Click Reinitialize TPM on the TPM tab.
  The Advanced Security Initialization Wizard window appears.
- 5 Click Next.
- 6 Upon completion, click Finish.

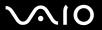

## Customizing the TPM settings

1 Click Start, All Programs, Protector Suite QL, and Control Center. The Fingerprint Control Center window appears.

2 Click Fingerprints and Enroll or Edit Fingerprints. The Welcome window appears.

- 3 Click Next.
- 4 Enter the Windows password and click **Next**.
- 5 Click Next. The Enrollment window appears.
- 6 Click Next.
  - The **Advanced Security** window appears.
- 7 Select the Enable Advanced Security for the current user check box.
- 8 Read the information about the type under **Advanced Security type** and select the desired type.
- **9** Set the backup password.

You can skip this step. However, if you do not set the password, you may lose data when the TPM fails, and if you set the password, the security level is decreased. Be sure to keep it safe and private from other people.

**10** After setting the password, click **Next**.

The **Finish** window appears.

11 Click Finish.

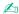

The Create PIN window asks you to set the PIN if you select TPM Key with PIN in step 8 and click OK.

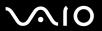

### Logging onto Windows

- 1 Wait until a message **TPM Cryptography in progress** closes on the Windows log-on screen.
- 2 Swipe the finger with the enrolled fingerprint across the fingerprint sensor.
- 3 Enter the PIN if you set it. Windows launches.

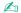

You can log onto your user account just by swiping the finger with the enrolled fingerprint even if your computer is shared by multiple users.

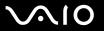

## **Erasing the Enrolled Fingerprints**

Before disposing of your computer or transferring it to a third person, it is strongly recommended you erase the fingerprint data enrolled on the fingerprint sensor after erasing the data stored on your hard disk.

#### To erase the enrolled fingerprints

- 1 Turn on the computer.
- 2 Press the F2 key when the VAIO logo appears. The BIOS setup screen appears. If not, restart the computer and press the F2 key several times when the VAIO logo appears.
- 3 Press the ← or → key to select **Security** to display the **Security** tab.
- 4 Press the 

  key to select Clear Fingerprint Data and press the Enter key.

  The fingerprint data enrolled on the fingerprint sensor is erased automatically after your system restarts.

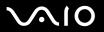

# Using Trusted Platform Module (TPM)

Trusted Platform Module (TPM) is embedded in selected models only and provides your computer with basic security functions. In combination with the TPM, you can encrypt and decrypt your data to strengthen computer security against inappropriate access.

TPMs are defined by Trusted Computing Group (TCG) and also called security chips.

See the online **Specifications** to find whether the TPM is available on your model.

#### Precautions on Using the TPM

| Although your computer is provided with the latest TPM security functions, these functions do not assure complete      |
|----------------------------------------------------------------------------------------------------|
| protection of your data and hardware. Sony assumes no liabilities for any problems and damages arising out of your use |
| of the functions.                                                                                                    |

- After you have installed the Infineon TPM Professional Package, you need to set a few TPM passwords on your computer. Without these passwords, you will not be able to restore any TPM-protected data. Make sure to write down the passwords and keep them safe and private from other people.
- Make sure to make backup copies of the latest emergency recovery archive file, emergency recovery token file, password reset token file, and personal secret file and keep them safe and private from other people before sending your computer for repair. The data stored in the TPM that is embedded on the motherboard may be lost or corrupted during the course of repair.
- □ During the course of repair, the TPM may be replaced even if there are no problems with the modules. In such a case, use the backup copies of the emergency recovery archive file, emergency recovery token file, password reset token file, and personal secret file to restore the TPM configuration.
- Make sure to make a backup copy of the data stored on the hard disk before sending your computer for repair. The hard disk may be initialized and returned after the repair work and, in such a case, you will not be able to restore the data on the hard disk using the backup copies of the emergency recovery archive file, emergency recovery token file, password reset token file, and personal secret file.

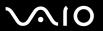

- ☐ Make sure you set up the automatic backup operations after completing the TPM initialization wizard. If the window containing the **Run automatic backup now** check box is displayed after the setup, select the check box and update the backup files. The restore process using the backup files may fail if you do not set up the automatic backup operations.
- ☐ The maintenance and management of TPM-protected data must be carried out at your own risk. Sony assumes no liabilities for any defects arising out of your data maintenance and management.

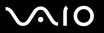

# **Important Notice**

| _ | En                                                                                                    | Do not encrypt files containing keys to be used for encryption and folders including such files.  Encrypting the files in the folders containing basic user keys and others, using the Encrypting File System (EFS) will disable you to launch your TPM software and decrypt the encrypted data in the following cases:                                                                                                    |  |  |  |
|---|----------------------------------------------------------------------------------------------------|----------------------------------------------------------------------------------------------------|--|--|--|
|   |                                                                                                    | The TPM software has been installed.                                                                                                    |  |  |  |
|   |                                                                                                    | The platform has been initialized.                                                                                                    |  |  |  |
|   |                                                                                                    | The EFS functionality has been enabled in user initialization process.                                                                                                    |  |  |  |
|   | With the default settings, the files in the folders below cannot be encrypted because they have system attributes. Do not change the system attributes of the files in the folders below. |                                                                                                    |  |  |  |
|   | !<br>The                                                                                                    | following folders are invisible by default.                                                                                                    |  |  |  |
|   |                                                                                                    | Folders containing basic user keys and others  C:\ <username>\All Users\Infineon\TPM Software 2.0\BackupData  C:\<username>\All Users\Infineon\TPM Software 2.0\PlatformKeyData  C:\<username>\All Users\Infineon\TPM Software 2.0\RestoreData  (C:\<username>\All Users is a shortcut to C:\ProgramData.)  C:\<username>\<account>\AppData\Roaming\Infineon\TPM Software 2.0\UserKeyData</account></username></username></username></username></username> |  |  |  |

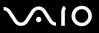

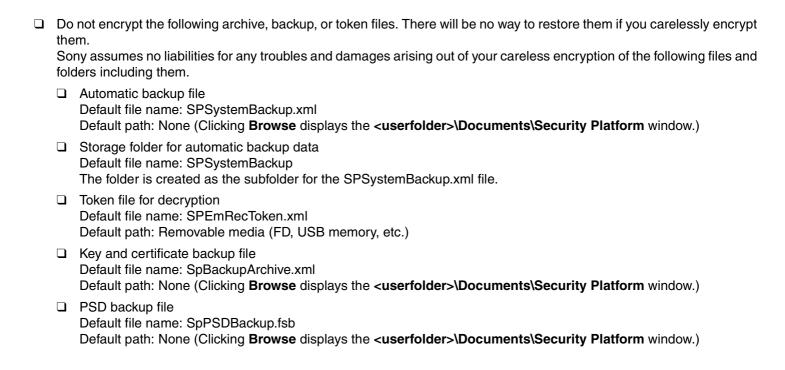

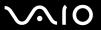

| Do not encrypt the following password reset token or secret files. There will be no way to reset the password if you |  |
|----------------------------------------------------------------------------------------------------|--|
| carelessly encrypt them.                                                                                             |  |

Sony assumes no liabilities for any troubles and damages arising out of your careless encryption of the following files and folders including them.

Password reset token file

Default file name: SPPwdResetToken.xml

Default path: Removable media (FD, USB memory, etc.)

□ Password reset secret file

Default file name: SPPwdResetSecret.xml

Default path: Removable media (FD, USB memory, etc.)

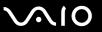

#### Configuring the TPM

To use the embedded TPM, you need to:

- 1 Enable the TPM on the BIOS setup screen.
- 2 Install the Infineon TPM Professional Package.
- 3 Initialize and configure the TPM.

#### Enabling the TPM on the BIOS setup screen

#### To enable the TPM

- 1 Turn on your computer.
- 2 Press the F2 key when the VAIO logo appears.
  The BIOS setup screen appears. If not, restart the computer and press the F2 key several times when the VAIO logo appears.
- 3 Press the ← or → key to select TPM State and then select Enabled for Change TPM State.
- 4 Press the ← or → key to select Exit and then Exit Setup; and press the Enter key.
- 5 After your system restarts, click **Execute** in the **Physical Presence Operations** window.
  - Before enabling the TPM, make sure to set the power-on password to protect against unauthorized modification of the TPM configuration.

If the TPM is enabled, it will take longer before the VAIO logo appears due to security checks at computer startup.

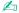

You can also disable the TPM and clear the TPM configuration on the BIOS setup screen. Note that you will not be able to access any TPM-protected data if you clear the TPM ownership. Before clearing the TPM configuration, make sure to make backup copies of the TPM-protected data.

**◄** 122 ►

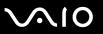

### Installing the Infineon TPM Professional Package

Read the Readme.txt in the C:\Infineon\Readme folder. Then, double-click C:\Infineon\setup.exe to install the package.

To install this package, you must have administrator rights on the computer.

You need to set a few passwords while installing Infineon TPM Professional Package. Without these passwords, you will not be able to restore any TPM-protected data or backup files. Be sure to write down the passwords and keep them safe and private from other people.

#### Initializing and configuring the TPM

See the online documentation for detailed information. To open the documentation, click **Start**, **All Programs**, **Infineon Security Platform Solution**, and **Help**.

The maintenance and management of TPM-protected data must be carried out at your own risk. Sony assumes no liabilities for any defects arising out of your data maintenance and management.

After completing the TPM initialization wizard, be sure to follow these steps to set up the automatic backup operations.

- 1 Right-click the TPM icon on the taskbar and select **Manage Security Platform** with the Windows logo from the menu.
- Click the Backup tab and Configure.
- **3** Specify the settings, such as the time to initiate the automatic backup operations.

If the window containing the **Run automatic backup now** check box is displayed after the setup, select the check box and update the backup files. The restore process using the backup files may fail if you do not set up the automatic backup operations.

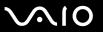

## Setting Up Your Computer with VAIO Control Center

The VAIO Control Center utility allows you to consult system information and specify preferences for system behavior.

#### To use VAIO Control Center

- 1 Click Start, All Programs, and VAIO Control Center. The VAIO Control Center window appears.
- 2 Select the desired control item and change the settings.
- 3 Once finished, click OK.
  The setting of the desired item has been changed.

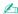

For more information about each option, click Help on the VAIO Control Center window to display the help file.

Some of the control items will not be visible if you open **VAIO Control Center** as a standard user.

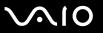

## Using the VAIO Status Monitor

The **VAIO Status Monitor** utility allows you to check various settings, such as the power management settings, security settings, and current usage of devices, in the **VAIO Status Monitor** window.

To display the VAIO Status Monitor window

Click Start, All Programs, and VAIO Status Monitor.
 The VAIO Status Monitor window appears.

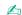

You can change the settings for certain items in the **VAIO Status Monitor** window. To change the settings, select the desired item, click **Settings**, and change the settings.

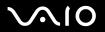

# Using the Power Saving Modes

When you use a battery pack as the power source for your computer, you can take advantage of power management settings to conserve battery life. In addition to the normal operating mode, which allows you to turn off specific devices, your computer has two distinct power saving modes: Sleep and Hibernate. When using battery power, you should be aware that the computer will automatically enter Hibernate mode if the remaining battery charge becomes short, regardless of the power management setting you select.

If the battery level falls below 10 percent, you should either attach the AC adapter to recharge the battery pack or shut down your computer and install a fully charged battery pack.

## **Using Normal Mode**

This is the normal state of the computer when it is in use. The green power indicator light is on in this mode. To save power while not working, you can turn off a specific device such as the LCD screen or the hard disk.

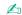

You can change the memory configuration during Normal mode. See Changing the Performance Setting (page 133).

### **Using Sleep Mode**

Sleep mode turns off the LCD screen and places the hard disk and the CPU into a low power consumption mode. The umber power light flashes in this mode.

To activate Sleep mode

Click Start, the arrow next to the Lock button, and Sleep.

To return to Normal mode

Press any key.

If you press and hold the power button for more than four seconds, your computer will turn off automatically. You will lose any unsaved data.

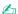

When your computer is in Sleep mode, you cannot insert a disc.

Your computer comes out of Sleep mode quicker than out of Hibernate mode.

Sleep mode uses more power than Hibernate mode.

You can use **VAIO Control Center** to configure your computer to return to Normal mode when you open the LCD screen lid. This power resuming preference will be lost if you remove both the AC adapter and the battery pack. See **Setting Up Your Computer with VAIO Control Center (page 123)**.

If the battery runs down while your computer is in Sleep mode, you will lose any unsaved data. Going back to the previous work state is impossible. To avoid loss of data, you should save your data frequently.

**◀ 127**►

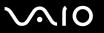

If the computer is not used for 25 minutes, it will enter Sleep mode. To avoid this, you can change the Sleep mode settings.

To change the Sleep mode settings

- 1 Right-click the power status icon on the taskbar and select **Power Options**.
- 2 Click Change plan settings under the current power plan.
- 3 Change the time to put the computer to sleep and click **Save Changes**.

## Using Hibernate Mode

In Hibernate mode, the state of the system is saved on the hard disk and power is turned off. Even when the battery runs down, no data will be lost. The power indicator light is off in this mode.

To activate Hibernate mode

Press the **Fn+F12** keys.

The computer enters Hibernate mode.

Alternatively, you can click **Start**, the arrow next to the **Lock** button, and **Hibernate** to place the computer to Hibernate mode.

To return to Normal mode

Press the power button.

The computer returns to its previous state.

If you press and hold the power button for more than four seconds, your computer will turn off automatically.

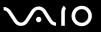

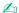

If you do not use your computer for a long period of time, place the computer into Hibernate mode. This power saving mode saves you the time of shutting down or resuming.

When your computer is in Hibernate mode, you cannot insert a disc.

Hibernate mode requires more time than Sleep mode to be activated.

It takes more time to return to Normal mode from Hibernate mode than from Sleep mode.

Hibernate mode uses less power than Sleep mode.

You can use **VAIO Control Center** to configure your computer to return to Normal mode when you open the LCD screen lid. This power resuming preference will be lost if you remove both the AC adapter and the battery pack. See **Setting Up Your Computer with VAIO Control Center (page 123)**.

Do not move your computer before its power indicator light turns off.

**■ 130 ■** 

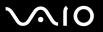

## Managing Power with VAIO Power Management

Power management helps you set up power schemes for running on AC power or batteries to suit your requirements for power consumption.

**VAIO Power Management** is a software application developed exclusively for VAIO computers. With this software application, you can enhance the Windows power management functions to ensure better operations of your computer and longer battery life. For more information on **VAIO Power Management**, see the help file on the **VAIO Power Management** software.

#### **Activating VAIO Power Management**

When you start the computer, a power status icon appears on the taskbar. This icon indicates what kind of power source you are using at that time, for example, AC power. Click this icon to display the window, showing your power status.

VAIO Power Management functionalities are added to the Windows Power Options Properties.

#### To activate VAIO Power Management

- 1 Right-click the power status icon on the taskbar and select **Power Options**.
- 2 Click Change plan settings under the current power plan.
- 3 Click Change advanced power settings. The Power Options window appears.
- 4 Select the VAIO Power Management tab.

#### To restore the default settings

- On the VAIO Power Management tab, click Advanced.
   The VAIO Power Management window appears.
- **2** Follow the on-screen instructions to change the settings.

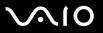

### Activating VAIO Power Management Power Schemes

**VAIO Power Management** provides several predefined power schemes. Each power scheme consists of a group of power management settings that are designed to meet specific power management goals, ranging from maximum power management to no power management.

#### To activate a VAIO Power Management power scheme

- 1 Right-click the power status icon on the taskbar and select **Power Options**.
- 2 Select a power plan.

The power scheme has been activated.

If necessary, you can change advanced power settings. Follow these steps:

- 3 Click Change plan settings under the current power plan.
- 4 Click Change advanced power settings.
- 5 Select the **VAIO Power Management** tab. You can change the items in the list.
  - If you select the option to disable the power supply to the optical disc drive, the substitute drive eject button on the optical disc drive does not work. Use the disc drive eject button instead.
- 6 Click OK.

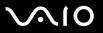

#### VAIO Power Management Viewer

To start VAIO Power Management Viewer

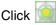

Click on the VAIO Power Management tab.

Alternatively, you can click Start, All Programs, VAIO Control Center, and VAIO Power Management Viewer to start the viewer.

To change the power scheme

Select the desired power scheme from the drop-down list on VAIO Power Management Viewer.

To view performance with the power scheme modified with VAIO Power Management

When both VAIO Power Management and VAIO Power Management Viewer are running, VAIO Power Management Viewer shows performance with the power scheme that was modified with VAIO Power Management.

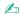

Use **VAIO** Power Management to set up or modify the power scheme.

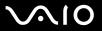

# Changing the Performance Setting

You can change the memory configuration that affects power consumption during Normal mode.

To change the performance setting

- 1 Click Start, All Programs, and click VAIO Control Center. The VAIO Control Center window appears.
- 2 Double-click Power Management on the System Information tab and then Performance.
- 3 Select Memory bus: 400 MHz Priority is given to saving power.
  By default, Memory bus: 533 MHz Priority is given to performance is selected.
- 4 Click OK.
- 5 At the confirmation prompt, click Yes.

!
To activate the change, you must restart your computer.

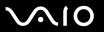

# Protecting Data from Unauthorized Use

Your computer has the **Peripheral Device & Storage Media Restriction Setting Utility** installed for protecting your data from unauthorized use. With this software, you can put restrictions on the use of external devices and storage media and USB ports to read-only access.

To select the options, you need to log onto your computer as a user with administrator rights.

To use the Peripheral Device & Storage Media Restriction Setting Utility

- Click Start, All Programs, and VAIO Control Center.
   The VAIO Control Center window appears.
- 2 Double-click Security and Peripheral Device & Storage Media Restriction Setting Utility. The password authentication window appears.

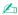

The first time you use the Peripheral Device & Storage Media Restriction Setting Utility, you need to set the password for authentication.

- 3 Enter the password and click **OK**.
- 4 Select the options as desired.

Restricting USB ports to read-only access does not apply to all external devices connected to the USB ports on your computer. Certain devices, such as external optical disc drives, can not be applicable.

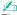

The options you selected with the **Peripheral Device & Storage Media Restriction Setting Utility** do not restrict all features on the device. For example, reading data from the device using the USB port is available.

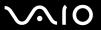

- 5 Click OK.
- **6** A message prompting you to restart your computer appears, and then click **Yes**. The changes are activated after the computer restarts.

The options you selected may be different from ones on the device depending on the operating conditions. If a message appears stating a mismatch for the options between your computer and the device when you start the computer, select the options again.

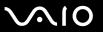

# Configuring Your Modem

Before you can start using your internal modem (not all modem are built-in), or each time you use your modem while traveling, make sure that the country of the active location defined in the **Phone and Modem Options** window matches the country you are dialing from.

To change your modem country settings

- 1 Click Start and Control Panel.
- 2 Click Hardware and Sound.
- 3 Click Phone and Modem Options. The Location Information window appears.
- 4 Enter the required information, and then click OK.
  The Phone and Modem Options window appears.
- 5 Select your location on the **Dialing Rules** tab.
- 6 Click the **Edit** button to change the current configuration.

The **Edit Location** window appears.

Or

Click the **New** button to configure your modem.

The **New Location** window appears.

7 Check the country/region settings, and make sure it matches the place you are dialing from.

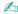

Pulse dial may not be supported in some counties and/or regions.

8 If you modified your location settings, click **Apply**, and then **OK**.

The **Phone and Modem Options** window appears.

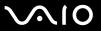

- 9 Check that your modem is listed on the Modems tab.
  If your modem is not listed, click Add and follow the wizard.
- 10 Click Apply/OK. Your modem is configured.
  - Before applying new country settings, please make sure your phone cable is disconnected from your computer.

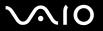

## Protecting the Hard Disk

Your computer has the **VAIO HDD Protection** utility preinstalled for customizing your settings for protecting your hard disk drive against shock hazards. You can select the sensitivity level of the built-in shock sensor to set the appropriate protection level.

#### **Activating VAIO HDD Protection**

To protect your hard disk drive against shock hazards, you must first activate VAIO HDD Protection.

#### To activate VAIO HDD Protection

- 1 Click Start, All Programs, and VAIO Control Center.
- 2 Click Security on the Categories tab and double-click Hard Disk Drive Protection Settings. The setup window appears.
- 3 Select the Activate hard disk drive protection check box.
- 4 Select one of the desired sensitivity level.
- 5 Click OK.

For more information, click **Help** on the setup window to open the help file.

**VAIO HDD Protection** is designed to minimize possibilities of damage to hard disk drives and user data. It does not assure 100% data protection under any circumstances.

 $Hard\ disk\ drive\ protection\ is\ disabled\ before\ Windows\ launches\ and\ during\ a\ shift\ to\ Hibernate\ or\ Sleep\ mode,\ system\ recovery,\ and\ system\ shutdown.$ 

**◀ 139** ►

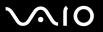

# **Upgrading Your VAIO Computer**

Your VAIO computer and memory modules use high precision components and electronic connectors technology. To avoid invalidation of the warranty during your product warranty period, we recommend that:

- ☐ You contact your dealer to install a new memory module.
- You do not install it yourself, if you are not familiar with upgrading memory on a computer.
- You do not touch the connectors or open the memory module compartment cover.

For the type of module and amount of memory installed on your model, see the online **Specifications**.

Contact VAIO-Link if you need assistance.

# Adding and Removing Memory

module from ESD.

If you want to expand the functionality of your computer, you can increase the memory by installing optional memory modules. Before you upgrade your computer's memory, read the notes and procedures in the following pages. The number of available slots depends on the configuration of your model.

### Notes on adding/removing memory modules

|                                                                                                    |  | Be careful when changing memory. Improper installation of memory modules may cause damage to your system. This damage may void your manufacturer's warranty.                                                                                                    |  |  |  |
|----------------------------------------------------------------------------------------------------|--|----------------------------------------------------------------------------------------------------|--|--|--|
| or the                                                                                                    |  | ly use memory modules that are compatible with your computer. If a memory module is not detected by the computer the Windows operating system becomes unstable, contact your sales dealer or the manufacturer of your memory dule.                                                                                                    |  |  |  |
| Electrostatic discharge (ESD) can damage electronic components. Before touching a memory module, ensure t<br>following: |  |                                                                                                    |  |  |  |
|                                                                                                    |  | The procedures described in this document assume familiarity with the general terminology associated with personal computers and with the safety practices and regulatory compliance required for using and modifying electronic equipment.                                                                                                    |  |  |  |
|                                                                                                    |  | Turn off your computer and disconnect it from its power source (that is, battery pack or AC adapter) and from any telecommunication links, networks, or modems before you remove any cover or panel from the computer. Failure to do so may result in personal injury or equipment damage.                                                                                                    |  |  |  |
|                                                                                                    |  | ESD can damage memory modules and other components. Install the memory module only at an ESD workstation. If such a station is not available, do not work in a carpeted area, and do not handle materials that produce or hold static electricity (cellophane wrappers, for example). Ground yourself by maintaining contact with an unpainted metal portion of the chassis while performing the procedure. |  |  |  |
|                                                                                                    |  | Do not open the memory module package before you are ready to change the module. The package protects the                                                                                                    |  |  |  |

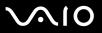

|                                                                                                    | Use the special bag delivered with the memory module or wrap the module in aluminum foil to protect it from ESD.                                                                                                    |                                                               |  |  |  |
|----------------------------------------------------------------------------------------------------|----------------------------------------------------------------------------------------------------|---------------------------------------------------------------|--|--|--|
|                                                                                                    | Introducing any liquids, foreign substances, or objects into the memory module slots or other internal components of yo computer will result in damage to the computer and any repair costs will not be covered by the warranty. |                                                               |  |  |  |
|                                                                                                    | Do not place the memory module in a location subject to:                                                                                                    |                                                               |  |  |  |
|                                                                                                    |                                                                                                    | Heat sources such as radiators or air ducts                   |  |  |  |
|                                                                                                    |                                                                                                    | Direct sunlight                                               |  |  |  |
|                                                                                                    |                                                                                                    | Excessive dust                                                |  |  |  |
|                                                                                                    |                                                                                                    | Mechanical vibration or shock                                 |  |  |  |
|                                                                                                    |                                                                                                    | Strong magnets or speakers that are not magnetically shielded |  |  |  |
|                                                                                                    |                                                                                                    | Ambient temperature of more than 35°C or less than 5°C        |  |  |  |
|                                                                                                    |                                                                                                    | High humidity                                                 |  |  |  |
| ☐ Handle the memory module with care. To avoid injuries to your hands and fingers, do not touch the edges of the components and circuit boards inside your computer. |                                                                                                    |                                                               |  |  |  |

**■ 142 ■** 

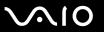

### Removing and Installing a Memory Module

To change or add a memory module

- 1 Shut down the computer and disconnect all peripheral devices.
- 2 Unplug the computer and remove the battery pack.
- 3 Wait until the computer cools down.
- 4 Unscrew the screw (indicated by the arrow below) on the bottom of the computer and remove the memory module compartment cover.

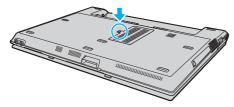

5 Touch a metal object (such as the connector panel on the back of the computer) to discharge static electricity.

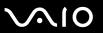

6 Grasp the insulation sheet (1) tab and flip open the sheet.

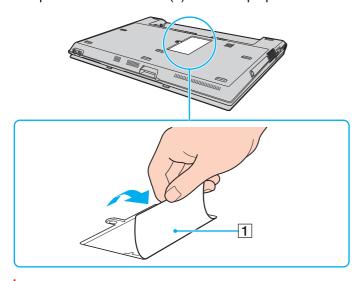

The insulation sheet is equipped for module protection. Do not pull it too hard to damage the sheet.

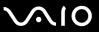

- 7 Remove the currently installed memory module:
  - ☐ Pull the latches in the direction of the arrows (1). The memory module is released.
  - ☐ Make sure that the memory module tilts up and then pull it out in the direction of the arrow (2).

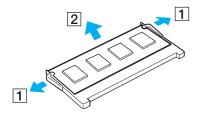

8 Remove the new memory module from its packaging.

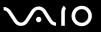

9 Slide the memory module into the memory module slot and push it in until it clicks into place.

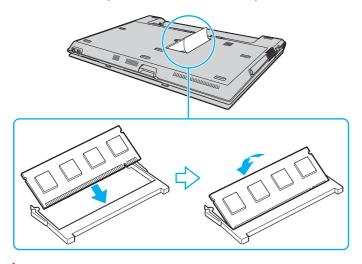

Do not touch any other components on the motherboard.

Be sure to insert the connector edge of the memory module into the slot while aligning the notch on the module with the small projection in the open slot.

- 10 Replace the memory module compartment cover.
- 11 Tighten the screw on the bottom of the computer.
- **12** Reinstall the battery pack and turn on the computer.

**■ 146 ■** 

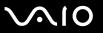

#### Viewing the Amount of Memory

To view the amount of memory

- 1 Turn on the computer.
- 2 Click Start, All Programs, and VAIO Control Center.
- 3 Double-click the **System Information** folder in the **VAIO Control Center** window.
- 4 Double-click the **System Information** icon in the **System Information** folder. You can view the amount of system memory. If the additional memory does not appear, repeat the whole installation procedure and restart the computer.

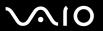

#### **Precautions**

This section describes safety guidelines and precautions to help you protect your VAIO computer from potential damage.

- □ On Handling the LCD Screen (page 148)
- ☐ On Using the Power Source (page 149)
- □ On Handling Your Computer (page 150)
- □ On Handling Floppy Disks (page 152)
- ☐ On Handling Discs (page 153)
- ☐ On Using the Battery Pack (page 154)
- ☐ On Using Headphones (page 155)
- On Handling Memory Stick Media (page 156)
- On Handling the Hard Disk (page 157)

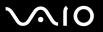

# On Handling the LCD Screen

| Do not leave the LCD screen facing the sun. This could damage the LCD screen. Be careful when using your computer near a window.                                                                                                    |
|----------------------------------------------------------------------------------------------------|
| Do not scratch the LCD screen or exert pressure on it. This could cause a malfunction.                                                                                                    |
| Using your computer in low temperature conditions may produce a residual image on the LCD screen. This is not a malfunction. When the computer returns to normal temperature, the screen returns to normal.                                                                              |
| A residual image may appear on the LCD screen if the same image is displayed for a long period of time. The residual image disappears in a while. You can use a screen saver to prevent residual images.                                                                                 |
| The LCD screen becomes warm during operation. This is normal and does not indicate a malfunction.                                                                                                    |
| The LCD screen is manufactured using high-precision technology. You may, however, see tiny black points and/or bright points (red, blue, or green) that continuously appear on the LCD screen. This is a normal result of the manufacturing process and does not indicate a malfunction. |
| Avoid rubbing the LCD screen. This could damage the screen. Use a soft, dry cloth to wipe the LCD screen.                                                                                                    |
| Do not change the LCD screen orientation setting in the <b>Tablet PC Settings</b> window even when another option is available for selection, as it may make your computer unstable. Sony assumes no liabilities for any defects arising out of the change.                              |
| Do not exert pressure on the LCD screen lid with the lid closed, as it may make scratches on the LCD screen or soil the LCD screen.                                                                                                    |
|                                                                                                    |

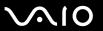

# On Using the Power Source

cause a malfunction.

| See the online <b>Specifications</b> to check the power operation of your model.                                                                                        |
|----------------------------------------------------------------------------------------------------|
| Do not share the AC outlet with other power-consuming equipment, such as a photocopier or shredder.                                                                     |
| You can purchase a power strip with a surge protector. This device prevents damage to your computer caused by sudder power surges, in an electrical storm, for example. |
| Do not place heavy objects on the power cord.                                                                                                    |
| To disconnect the cord, pull it out by the plug. Never pull the cord itself.                                                                                            |
| Unplug your computer from the AC outlet if you are not planning to use the computer for a long period of time.                                                          |
| Make sure that the AC outlet is easily accessible.                                                                                                    |
| When the AC adapter is not used, unplug it from the AC outlet.                                                                                                    |
| Use the AC adapter supplied with your computer or genuine Sony products. Do not use any other AC adapter as it may                                                      |

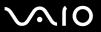

# On Handling Your Computer

| have the computer checked by qualified personnel before operating it again.  Do not drop your computer or place any objects on top of the computer.  Do not place your computer in a location subject to:  Heat sources, such as radiators or air ducts  Direct sunlight  Excessive dust  Moisture or rain  Mechanical vibration or shock  Strong magnets or speakers that are not magnetically shielded  Ambient temperature of more than 35°C or less than 5°C  High humidity  Do not place electronic equipment near your computer. The electromagnetic field of the computer may cause a malfunction.  Provide adequate air circulation to prevent internal heat from building up. Do not place your computer on porous su such as rugs or blankets, or near material such as curtains or draperies that may block its air vents.  Your computer uses high-frequency radio signals and may cause interference to radio or TV reception. If this occ | of a | ean the cabinet with a soft cloth, which is dry or lightly moistened with a mild detergent solution. Do not use any type abrasive pad, scouring powder, or solvent such as alcohol or benzine, as these may damage the finish of your nputer. |
|----------------------------------------------------------------------------------------------------|------|----------------------------------------------------------------------------------------------------|
| <ul> <li>□ Do not place your computer in a location subject to:</li> <li>□ Heat sources, such as radiators or air ducts</li> <li>□ Direct sunlight</li> <li>□ Excessive dust</li> <li>□ Moisture or rain</li> <li>□ Mechanical vibration or shock</li> <li>□ Strong magnets or speakers that are not magnetically shielded</li> <li>□ Ambient temperature of more than 35°C or less than 5°C</li> <li>□ High humidity</li> <li>□ Do not place electronic equipment near your computer. The electromagnetic field of the computer may cause a malfunction.</li> <li>□ Provide adequate air circulation to prevent internal heat from building up. Do not place your computer on porous st such as rugs or blankets, or near material such as curtains or draperies that may block its air vents.</li> <li>□ Your computer uses high-frequency radio signals and may cause interference to radio or TV reception. If this occ</li> </ul>                  | •    | ou drop a solid object or any liquid onto your computer, shut down the computer and then unplug it. You may want to<br>re the computer checked by qualified personnel before operating it again.                                              |
| <ul> <li>□ Heat sources, such as radiators or air ducts</li> <li>□ Direct sunlight</li> <li>□ Excessive dust</li> <li>□ Moisture or rain</li> <li>□ Mechanical vibration or shock</li> <li>□ Strong magnets or speakers that are not magnetically shielded</li> <li>□ Ambient temperature of more than 35°C or less than 5°C</li> <li>□ High humidity</li> <li>□ Do not place electronic equipment near your computer. The electromagnetic field of the computer may cause a malfunction.</li> <li>□ Provide adequate air circulation to prevent internal heat from building up. Do not place your computer on porous su such as rugs or blankets, or near material such as curtains or draperies that may block its air vents.</li> <li>□ Your computer uses high-frequency radio signals and may cause interference to radio or TV reception. If this occ</li> </ul>                                                                                  | Do   | not drop your computer or place any objects on top of the computer.                                                                                                    |
| <ul> <li>□ Direct sunlight</li> <li>□ Excessive dust</li> <li>□ Moisture or rain</li> <li>□ Mechanical vibration or shock</li> <li>□ Strong magnets or speakers that are not magnetically shielded</li> <li>□ Ambient temperature of more than 35°C or less than 5°C</li> <li>□ High humidity</li> <li>□ Do not place electronic equipment near your computer. The electromagnetic field of the computer may cause a malfunction.</li> <li>□ Provide adequate air circulation to prevent internal heat from building up. Do not place your computer on porous su such as rugs or blankets, or near material such as curtains or draperies that may block its air vents.</li> <li>□ Your computer uses high-frequency radio signals and may cause interference to radio or TV reception. If this occ</li> </ul>                                                                                                    | Do   | not place your computer in a location subject to:                                                                                                    |
| <ul> <li>Excessive dust</li> <li>Moisture or rain</li> <li>Mechanical vibration or shock</li> <li>Strong magnets or speakers that are not magnetically shielded</li> <li>Ambient temperature of more than 35°C or less than 5°C</li> <li>High humidity</li> <li>Do not place electronic equipment near your computer. The electromagnetic field of the computer may cause a malfunction.</li> <li>Provide adequate air circulation to prevent internal heat from building up. Do not place your computer on porous su such as rugs or blankets, or near material such as curtains or draperies that may block its air vents.</li> <li>Your computer uses high-frequency radio signals and may cause interference to radio or TV reception. If this occ</li> </ul>                                                                                                    |      | Heat sources, such as radiators or air ducts                                                                                                    |
| <ul> <li>Moisture or rain</li> <li>Mechanical vibration or shock</li> <li>Strong magnets or speakers that are not magnetically shielded</li> <li>Ambient temperature of more than 35°C or less than 5°C</li> <li>High humidity</li> <li>Do not place electronic equipment near your computer. The electromagnetic field of the computer may cause a malfunction.</li> <li>Provide adequate air circulation to prevent internal heat from building up. Do not place your computer on porous su such as rugs or blankets, or near material such as curtains or draperies that may block its air vents.</li> <li>Your computer uses high-frequency radio signals and may cause interference to radio or TV reception. If this occ</li> </ul>                                                                                                    |      | Direct sunlight                                                                                                    |
| <ul> <li>Mechanical vibration or shock</li> <li>Strong magnets or speakers that are not magnetically shielded</li> <li>Ambient temperature of more than 35°C or less than 5°C</li> <li>High humidity</li> <li>Do not place electronic equipment near your computer. The electromagnetic field of the computer may cause a malfunction.</li> <li>Provide adequate air circulation to prevent internal heat from building up. Do not place your computer on porous su such as rugs or blankets, or near material such as curtains or draperies that may block its air vents.</li> <li>Your computer uses high-frequency radio signals and may cause interference to radio or TV reception. If this occ</li> </ul>                                                                                                    |      | Excessive dust                                                                                                    |
| <ul> <li>Strong magnets or speakers that are not magnetically shielded</li> <li>Ambient temperature of more than 35°C or less than 5°C</li> <li>High humidity</li> <li>Do not place electronic equipment near your computer. The electromagnetic field of the computer may cause a malfunction.</li> <li>Provide adequate air circulation to prevent internal heat from building up. Do not place your computer on porous su such as rugs or blankets, or near material such as curtains or draperies that may block its air vents.</li> <li>Your computer uses high-frequency radio signals and may cause interference to radio or TV reception. If this occ</li> </ul>                                                                                                    |      | Moisture or rain                                                                                                    |
| <ul> <li>Ambient temperature of more than 35°C or less than 5°C</li> <li>High humidity</li> <li>Do not place electronic equipment near your computer. The electromagnetic field of the computer may cause a malfunction.</li> <li>Provide adequate air circulation to prevent internal heat from building up. Do not place your computer on porous su such as rugs or blankets, or near material such as curtains or draperies that may block its air vents.</li> <li>Your computer uses high-frequency radio signals and may cause interference to radio or TV reception. If this occ</li> </ul>                                                                                                    |      | Mechanical vibration or shock                                                                                                    |
| <ul> <li>High humidity</li> <li>Do not place electronic equipment near your computer. The electromagnetic field of the computer may cause a malfunction.</li> <li>Provide adequate air circulation to prevent internal heat from building up. Do not place your computer on porous su such as rugs or blankets, or near material such as curtains or draperies that may block its air vents.</li> <li>Your computer uses high-frequency radio signals and may cause interference to radio or TV reception. If this occ</li> </ul>                                                                                                    |      | Strong magnets or speakers that are not magnetically shielded                                                                                                    |
| <ul> <li>Do not place electronic equipment near your computer. The electromagnetic field of the computer may cause a malfunction.</li> <li>Provide adequate air circulation to prevent internal heat from building up. Do not place your computer on porous su such as rugs or blankets, or near material such as curtains or draperies that may block its air vents.</li> <li>Your computer uses high-frequency radio signals and may cause interference to radio or TV reception. If this occ</li> </ul>                                                                                                    |      | Ambient temperature of more than 35°C or less than 5°C                                                                                                    |
| <ul> <li>malfunction.</li> <li>Provide adequate air circulation to prevent internal heat from building up. Do not place your computer on porous such as rugs or blankets, or near material such as curtains or draperies that may block its air vents.</li> <li>Your computer uses high-frequency radio signals and may cause interference to radio or TV reception. If this occ</li> </ul>                                                                                                    |      | High humidity                                                                                                    |
| such as rugs or blankets, or near material such as curtains or draperies that may block its air vents.  Your computer uses high-frequency radio signals and may cause interference to radio or TV reception. If this occ                                                                                                    |      |                                                                                                    |
|                                                                                                    |      | ovide adequate air circulation to prevent internal heat from building up. Do not place your computer on porous surfaces ch as rugs or blankets, or near material such as curtains or draperies that may block its air vents.                  |
| relocate the computer a suitable distance away from the set.                                                                                                    |      | ur computer uses high-frequency radio signals and may cause interference to radio or TV reception. If this occurs, ocate the computer a suitable distance away from the set.                                                                  |

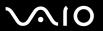

| Use only specified peripheral equipment and interface cables; otherwise, problems may occur.                                                                                                    |
|----------------------------------------------------------------------------------------------------|
| Do not use cut or damaged connection cables.                                                                                                    |
| If your computer is brought directly from a cold location to a warm one, moisture may condense inside the computer. In this case, allow at least one hour before turning on the computer. If any problems occur, unplug the computer and contact VAIO-Link. |
| Make sure you disconnect the power cord before cleaning your computer.                                                                                                    |
| To avoid losing data if your computer is damaged, back up your data regularly.                                                                                                    |

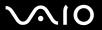

## On Handling Floppy Disks

- Do not open the shutter manually or touch the surface of the floppy disk.
- ☐ Keep floppy disks away from magnets.
- ☐ Keep floppy disks away from direct sunlight and other sources of heat.
- ☐ Keep floppy disks away from any liquid. Do not let them get wet. When you are not using your floppy disk, always remove it from the floppy disk drive and use a storage case.
- ☐ If the floppy disk comes with an adhesive label, make sure that the label is properly affixed. If the edge of the label is curled up, the label may stick to the inside of the floppy disk drive and cause a malfunction or damage your floppy disk.

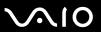

## On Handling Discs

- Do not touch the surface of the disc.
- Do not drop or bend the disc.
- ☐ Fingerprints and dust on the surface of a disc may cause read errors. Always hold the disc by its edges and central hole, as shown below:

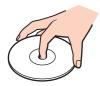

- Proper care of the disc is essential to its continuous reliability. Do not use solvents (such as benzine, thinner, alcohol, commercially available cleaners, or anti-static spray) which may cause damage to the disc.
- ☐ For normal cleaning, hold the disc by its edge and use a soft cloth to wipe the surface from the center out.
- ☐ If the disc is badly soiled, moisten a soft cloth with water, wring it out well, and use it to wipe the surface of the disc from the center out. Wipe off any remaining moisture with a dry soft cloth.
- Never affix an adhesive label to a disc. This will affect the use of the disc irreparably.

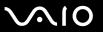

# On Using the Battery Pack

| Do not leave battery packs in temperatures above 60°C, such as in a car parked in the sun or under direct sunlight.                                                                                                    |
|----------------------------------------------------------------------------------------------------|
| Battery life is shorter in a cold environment. This is due to decreased battery efficiency at low temperatures.                                                                                                    |
| Charge battery packs at temperatures between 10°C to 30°C. Lower temperatures require longer charging time.                                                                                                    |
| Certain rechargeable batteries do not meet Sony quality and safety standards. For safety reasons this computer only functions with genuine Sony batteries designed for this model. When installing another kind of battery, the battery will not be charged and the computer will not function. |
| While the battery pack is in use or being charged, heat builds up in the battery pack. This is normal and is not cause for concern.                                                                                                    |
| Keep the battery pack away from all sources of heat.                                                                                                    |
| Keep the battery pack dry.                                                                                                    |
| Do not open or try to disassemble the battery pack.                                                                                                    |
| Do not expose the battery pack to any mechanical shock.                                                                                                    |
| If you are not using your computer for a long period of time, remove the battery pack from the computer to prevent damage to the battery pack.                                                                                                    |
| If, after fully charging the battery pack, the battery power is still low, the battery pack may be reaching the end of its life and should be replaced.                                                                                                    |
| You do not need to discharge the battery pack before recharging.                                                                                                    |
| If you have not used the battery pack for a considerable amount of time, recharge the battery pack.                                                                                                    |

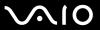

## On Using Headphones

- □ Road safety Do not use headphones while driving, cycling, or operating any motorized vehicle. It may create a traffic hazard and is illegal in some areas. It can also be potentially dangerous to play loud music while walking, especially at pedestrian crossings.
- □ **Preventing hearing damage** Avoid using headphones at high volume. Hearing experts advise against continuous, loud and extended play. If you experience a ringing in your ears, reduce the volume or discontinue use.

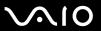

# On Handling Memory Stick Media

| Do not use the media in a location subject to static electricity or electrical noise.                                 |
|----------------------------------------------------------------------------------------------------|
| Do not touch the Memory Stick media connector with your finger or metallic objects.                                   |
| Use only the adhesive label supplied with the Memory Stick media as a label.                                          |
| Do not bend, drop, or apply strong shock to the Memory Stick media.                                                   |
| Do not disassemble or modify Memory Stick media.                                                                      |
| Do not let Memory Stick media get wet.                                                                                |
| Do not use or store Memory Stick media in a location subject to:                                                      |
| ☐ Extremely high temperatures, such as in a car parked in the sun                                                     |
| □ Direct sunlight                                                                                                    |
| ☐ High humidity                                                                                                    |
| ☐ Corrosive substances                                                                                                |
| Use the storage case supplied with the Memory Stick media.                                                            |
| Be sure to make a backup copy of your valuable data.                                                                  |
| Keep the Memory Stick media out of reach of children. There is a risk of swallowing the media.                        |
| When using the Memory Stick Duo media, do not use a fine-tipped pen to write on the label adhered to the Memory Stick |

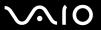

## On Handling the Hard Disk

The hard disk has a high storage density and reads or writes data in a short time. However, it can be easily damaged by mechanical vibration, shock, or dust.

Although the hard disk has the internal safety device to prevent losing data due to mechanical vibration, shock or dust, you should be careful when handling your computer.

|  | То | avoid | damaging | your | hard | disk |
|--|----|-------|----------|------|------|------|
|--|----|-------|----------|------|------|------|

|  | Do not sub | ject your | computer to | sudden | movements. |
|--|------------|-----------|-------------|--------|------------|
|--|------------|-----------|-------------|--------|------------|

- Keep your computer away from magnets.
- Do not place your computer in a location subject to mechanical vibration or in an unstable position.
- Do not move your computer while the power is on.
- Do not turn off the power or restart your computer while reading or writing data to the hard disk.
- Do not use your computer in a place subject to extreme changes in temperature.

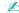

If the hard disk is damaged, the data cannot be restored.

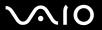

# Troubleshooting

This section describes how to solve common problems you might encounter when using your VAIO computer. Many problems have simple solutions. Try these suggestions before contacting VAIO-Link.

Computer (page 159) System Security (page 165) Battery (page 166) Internet (page 168) **Networking (page 170)** Bluetooth Technology (page 173) Optical Discs (page 177) Display (page 181) Printing (page 185) Microphone (page 186) Mouse (page 187) Speakers (page 188) Touch Pad (page 189) **Keyboard (page 190)** Floppy Disks (page 191) PC Cards (page 192) Audio/Video (page 194) Memory Stick Media (page 195) Peripherals (page 196)

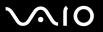

## Computer

### What should I do if my computer does not start?

| the power is on.                                                                                                    |
|----------------------------------------------------------------------------------------------------|
| Make sure the battery pack is installed properly and charged.                                                                                                    |
| Make sure the floppy disk drive (if applicable) is empty.                                                                                                    |
| If your computer is plugged into a power strip or an uninterruptible power supply (UPS), make sure the power strip or UPS is plugged into a power source and turned on.                                                                  |
| If you are using an external display, make sure it is plugged into a power source and turned on. Make sure the brightness and contrast controls are adjusted correctly. See the manual that came with your display for more information. |
| Disconnect the AC adapter and remove the battery pack. Wait three to five minutes. Reinstall the battery pack, reattache AC adapter, and then press the power button to turn on your computer.                                           |
| Condensation may cause your computer to malfunction. If this occurs, do not use the computer for at least one hour.                                                                                                    |
| Remove any extra memory modules you may have installed since purchase.                                                                                                    |
| Check that you are using the supplied Sony AC adapter. For your safety, use only genuine Sony rechargeable battery packs and AC adapter, which are supplied by Sony for your VAIO computer.                                              |
|                                                                                                    |

Make sure your computer is securely plugged into a power source and turned on. Make sure the power indicator shows

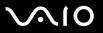

#### What should I do if a BIOS error appears when I turn on my computer?

If the message "Press <F1> to resume, <F2> to setup" appears at the bottom of the screen, follow these steps:

- 1 Press the F2 key.
  The BIOS setup screen appears. If not, restart the computer and press the F2 key several times when the VAIO logo appears.
- 2 Set the date (month/day/year). Press the Enter key.
- 3 Press the 

  √
  key to select System Time, and then set the time (hour: minute: second). Press the Enter key.
- 4 Press the → key to select the **Exit** tab, and then press the **F9** key. At the confirmation prompt, press the **Enter** key.
- 5 Select Exit Setup, and press the Enter key. At the confirmation prompt, press the Enter key. Your computer restarts.

If this occurs frequently, contact VAIO-Link.

#### What should I do if the power indicator (Green) lights but my screen stays blank?

Follow these steps:

- 1 Press and hold the power button for more than four seconds to check that the power indicator goes out. Then turn on your computer again.
- 2 If your computer screen still stays blank, unplug the AC adapter, remove the battery pack, and leave the computer for about a minute. Then reinstall the battery pack, plug in the AC adapter, and turn on the computer again.

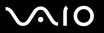

### What should I do if my computer or software stops responding?

| If your computer stops responding while a software application is running, press the <b>Alt+F4</b> keys to close the application window.                                                                                          |
|----------------------------------------------------------------------------------------------------|
| If the Alt+F4 keys do not work, click Start, the arrow next to the Lock button, and Shut Down to turn off your computer                                                                                                    |
| If your computer does not turn off, press the <b>Ctrl+Alt+Delete</b> keys and click the arrow next to the <b>Shut down</b> button and <b>Shut Down</b> .  If the <b>Windows Security</b> window appears, click <b>Shut Down</b> . |
| ! Turning off your computer with the Ctrl+Alt+Delete keys or the power button may cause loss of unsaved data.                                                                                                    |
| If your computer still does not turn off, press and hold the power button until the computer turns off.                                                                                                    |
| Remove the AC adapter and battery pack.                                                                                                    |
| Try reinstalling the software.                                                                                                    |
| Contact the software publisher or designated provider for technical support.                                                                                                    |

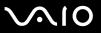

#### Why doesn't my computer enter Sleep or Hibernate mode?

Your computer may become unstable if the operating mode is changed before the computer completely enters Sleep or Hibernate mode.

To restore your computer to normal operating stability

- Close all open programs.
- 2 Click Start, the arrow next to the Lock button, and Restart.
- 3 If your computer does not restart, press the Ctrl+Alt+Delete keys and click the arrow next to the Shut down button and Restart.
- 4 If this procedure does not work, press and hold the power button until the computer turns off.
  - ! Turning off your computer with the power button may cause loss of unsaved data.

### What should I do if the battery indicator is flashing and my computer does not start?

- ☐ This symptom could be due to the battery pack not being installed properly. To resolve this symptom, turn off your computer and remove the battery pack. Then install the battery pack to the computer again. For details, see **Installing** the Battery Pack (page 21).
- ☐ If the symptom persists after performing the above, it means the installed battery pack is not compatible. Remove the battery pack and contact VAIO-Link.

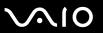

# What should I do if a message window, notifying of incompatibility or improper installation of the battery pack, appears and my computer enters Hibernate mode?

- This symptom could be due to the battery pack not being installed properly. To resolve this symptom, turn off your computer and remove the battery pack. Then install the battery pack to the computer again. For details, see **Installing** the Battery Pack (page 21).
- ☐ If the symptom persists after performing the above, it means the installed battery pack is not compatible. Remove the battery pack and contact VAIO-Link.

# Why does the System Properties window display a slower CPU speed than the maximum?

This is normal. Because your computer's CPU utilizes a type of CPU speed controlling technology for power conservation purposes, System Properties may display the CPU's current speed instead of the maximum speed.

# What should I do if Windows does not start, showing a message, when I start my computer?

If you enter a wrong power-on password three times consecutively, the **Enter Onetime Password** message appears. If you enter a wrong power-on password three times consecutively again, the **System Disabled** message appears and Windows will not start. Press and hold the power button for more than four seconds to check that the power indicator goes off. Wait for 10 or 15 seconds, then restart your computer and enter the correct password. When entering the password, check that the Num lock indicator and Caps lock indicator are off. If any are lit, press the **Num Lk** key or the **Caps Lock** key to turn off the indicator before entering the password.

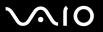

#### What should I do if my game software does not work or it keeps crashing?

- Check the Web site of the game if there are any patches or updates to download.
- Make sure you have installed the latest video driver.
- On some VAIO models, the graphics memory is shared with the system. The optimal graphic performance in this case is not guaranteed.

#### What should I do if I cannot remember the BIOS password?

If you have forgotten the BIOS password, contact VAIO-Link to reset it. A reset fee will be charged.

#### Why does it take time before my computer starts?

If Norton Internet Security's Personal Firewall is active, it may take some time before the desktop screen appears due to network security checkups.

# Why doesn't my screen turn off when the time selected for the automatic turn-off action has passed?

The **VAIO Original Screen Saver** disables the timer setting, which you can select using the Windows power options, for your screen to turn off.

Select the screen saver other than the VAIO Original Screen Saver.

# What should I do if I cannot boot my computer from the USB floppy disk drive connected to the computer?

To boot your computer from the USB floppy disk drive, you need to change the boot device.

Turn on your computer and press the **F11** key when the VAIO logo appears.

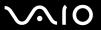

## System Security

This section provides information about keeping your computer operating smoothly and protecting against potential threats to the computer's security.

#### How can I protect my computer against security threats, such as viruses?

The Microsoft Windows operating system is preinstalled on your computer. The best way to protect your computer against security threats, such as viruses, is to download and install the latest Windows updates regularly.

You can get important Windows updates by doing the following:

- Your computer must be connected to the Internet before you can receive updates.
- 1 Connect to the Internet.
- 2 Double-click the Windows Security Alerts icon on the taskbar.
- 3 Follow the on-screen instructions to set up automatic or scheduled updates.

#### How do I keep my antivirus software updated?

You can keep the Norton Internet Security software program current with the latest updates from Symantec Corporation.

To download and install the latest security update

- 1 Click Start, All Programs, Norton Internet Security, and Norton Internet Security.
- 2 Click the item to update the software on the left pane.
- 3 Follow the on-screen instructions to select and download updates.

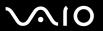

### **Battery**

#### How do I find the battery charging status?

See Charging the Battery Pack (page 24).

#### When is my computer using AC power?

When your computer is directly connected to the AC adapter, it uses AC power, even if the battery pack is installed.

#### When should I recharge the battery pack?

- When the battery level falls below 10 percent.
- When both the battery and power indicators blink.
- When you have not used the battery pack for a long period of time.

#### When should I replace the battery pack?

If the battery power is still low after charging it, the battery pack may be reaching the end of its life and should be replaced.

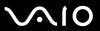

#### Should I be concerned that the installed battery pack is warm?

No, it is normal for the battery pack to be warm when it is powering your computer.

#### Can my computer enter Hibernate mode while using battery power?

Your computer can enter Hibernate mode while using battery power, but some software programs and peripheral devices prevent the system from entering Hibernate mode. If you are using a program that prevents the system from entering Hibernate mode, save your data frequently to avoid losing data. See **Using Hibernate Mode (page 128)** for information on how you can manually activate Hibernate mode.

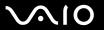

#### Internet

#### What should I do if my modem does not work?

- ☐ Make sure the telephone cable is securely plugged into the modem port on your computer and the wall jack.
- ☐ Make sure the telephone cable is working. Plug the cable into an ordinary telephone and listen for a dial tone.
- Make sure that the telephone number the program is dialing is correct.
- ☐ Make sure the software you are using is compatible with your computer's modem. (All preinstalled Sony programs are compatible.)
- Make sure the modem is the only device connected to your telephone line.
- ☐ Follow these steps to check the settings:
  - 1 Click Start and Control Panel.
  - Click Hardware and Sound.
  - 3 Click Phone and Modem Options.
  - 4 On the **Modems** tab, check that your modem is listed.
  - 5 On the **Dialing Rules** tab, check the location information is correct.

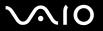

#### Why is my modem connection slow?

Your computer is equipped with a V.92/ V.90 compatible modem. Many factors may influence modem connection speed, including telephone line noise or compatibility with telephone equipment, such as fax machines or other modems. If you think your modem is not connecting properly to other PC-based modems, fax machines, or your Internet Service Provider (ISP), do any of the following:

|  | Ask yo | ur telep | hone c | ompany t | o verif | y your i | telepl | none | line | is 1 | free o | fany | line nois | se. |
|--|--------|----------|--------|----------|---------|----------|--------|------|------|------|--------|------|-----------|-----|
|--|--------|----------|--------|----------|---------|----------|--------|------|------|------|--------|------|-----------|-----|

- ☐ If your problem is fax-related, make sure there are no problems with the fax machine you are calling and that it is compatible with fax modems.
- ☐ If you are having a problem connecting with your ISP, make sure the ISP is not experiencing technical problems.
- If you have a second telephone line, try connecting the modem to that line.

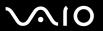

### Networking

#### What should I do if my computer cannot connect to a wireless LAN access point?

- Connection availability is affected by distance and obstructions. You may need to move your computer away from obstructions or closer to any access point you may be using.
   Make sure the WIRELESS or WIRELESS LAN switch is on and the Wireless LAN indicator is lit on your computer.
- That o do the whiteless of whiteless extrements of and the wholess is a whiteless of the majority is
  - ☐ Make sure power to the access point is on.
  - Follow these steps to check the settings:
    - Click Start and Control Panel.
    - 2 Click View network status and tasks under Network and Internet.
    - 3 Click Connect to a network to confirm that your access point is selected.
  - Make sure the encryption key is correct.
  - ☐ Make sure Maximum Performance is selected for Wireless Adapter settings in the Power Options window. Selecting any other option may result in a communication failure. To change the settings, follow these steps:
    - 1 Right-click the power status icon on the taskbar and select **Power Options**.
    - 2 Click Change plan settings under the current power plan.
    - 3 Click Change advanced power settings. The Power Options window appears.
    - 4 Select the **Advanced settings** tab.
    - 5 Double-click Wireless Adapter Settings and Power Saving Mode.
    - 6 Select Maximum Performance from the drop-down list both for On battery and Plugged in.

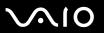

#### What should I do if I cannot access the Internet?

|   | Check the access point settings. See the manual that came with your access point for more information.                                                                                                    |
|---|----------------------------------------------------------------------------------------------------|
|   | Make sure your computer and the access point are connected to one another.                                                                                                    |
|   | Move your computer away from obstructions or closer to any access point you may be using.                                                                                                    |
|   | Make sure your computer is properly configured for Internet access.                                                                                                    |
|   | Make sure <b>Maximum Performance</b> is selected for <b>Wireless Adapter settings</b> in the <b>Power Options</b> window. Selecting any other option may result in a communication failure. Follow the steps in <b>What should I do if my computer cannot connect to a wireless LAN access point? (page 170) to change the settings.</b>   |
| W | 'hy is the data transfer speed slow?                                                                                                    |
|   | The wireless LAN data transfer speed is affected by distance and obstructions between devices and access points. Other factors include device configurations, radio conditions, and software compatibility. To maximize the data transfer speed, move your computer away from obstructions or closer to any access point you may be using. |
|   | If you are using a wireless LAN access point, the device may be temporarily overloaded depending on how many other devices are communicating via the access point.                                                                                                    |
|   | If your access point interferes with other access points, change the access point channel. See the manual that came with your access point for more information.                                                                                                    |
|   | Make sure <b>Maximum Performance</b> is selected for <b>Wireless Adapter settings</b> in the <b>Power Options</b> window. Selecting any other option may result in a communication failure. Follow the steps in <b>What should I do if my computer cannot connect to a wireless LAN access point? (page 170) to change the settings.</b>   |
|   |                                                                                                    |

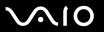

#### How do I avoid data transfer interruptions?

|   | connect to a wireless LAN access point? (page 170) to change the settings.                                                                                                    |
|---|----------------------------------------------------------------------------------------------------|
|   | Make sure <b>Maximum Performance</b> is selected for <b>Wireless Adapter settings</b> in the <b>Power Options</b> window. Selecting any other option may result in a communication failure. Follow the steps in <b>What should I do if my computer cannot</b> |
|   | Change the access point channel. See the manual that came with your access point for more information.                                                                                                    |
|   | Make sure the access point connection is intact.                                                                                                    |
|   | Move your computer closer to the access point.                                                                                                    |
| _ | the computer is in close proximity to microwaves and cordless telephones.                                                                                                    |

When your computer is connected to an access point, data transfer interruptions may occur when using large files or if

#### What are channels?

| Wireless LAN communication occurs on divided frequency bands known as channels. Third-party wireless LAN access |
|----------------------------------------------------------------------------------------------------|
| point channels may be preset to different channels from Sony devices.                                           |

If you are using a wireless LAN access point, see connectivity information contained in the manual that came with your access point.

#### Why does the network connection stop when I change the encryption key?

Two computers with the wireless LAN functionality may lose a peer-to-peer network connection if the encryption key is changed. You can either change the encryption key back to the original profile or re-enter the key on both computers so the key matches.

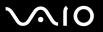

### **Bluetooth Technology**

| What should | I do if other | Bluetooth device | s cannot discover | my computer? |
|-------------|---------------|------------------|-------------------|--------------|

| Make sure both devices have the Bluetooth functionality enabled.                                     |
|----------------------------------------------------------------------------------------------------|
| If the Bluetooth indicator is off, turn on the <b>WIRELESS</b> switch.                               |
| You cannot use the Bluetooth functionality when your computer is in a power saving mode. Beturn to N |

- You cannot use the Bluetooth functionality when your computer is in a power saving mode. Return to Normal mode, then turn on the **WIRELESS** switch.
- Your computer and the device may be too far apart. Wireless Bluetooth technology works best when the devices are within 10 meters of each other.

#### Why can't my computer discover other Bluetooth devices?

If the connected device is also connected to other devices, it may not appear in the Bluetooth utility software or you may not be able to communicate with the device.

#### What should I do if I cannot find the Bluetooth device with which I want to communicate?

| Check that the Bluetooth functionality of the device with which you want to communicate is on. See the other devi- | ce's |
|----------------------------------------------------------------------------------------------------|------|
| manual for more information.                                                                                       |      |

- ☐ If the device with which you want to communicate is already communicating with another Bluetooth device, it may not be found or it may not be able to communicate with your computer.
- To allow other Bluetooth devices to communicate with your computer, right-click the Bluetooth icon on the taskbar and select **Options** from the menu to open the **Options** window. Then, check if proper security modes are selected on the **Security** tab. For details on the security modes, see the help file on the Bluetooth utility software.

  See **Communicating with Another Bluetooth Device** (page 64) for more information.

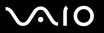

#### What should I do if other Bluetooth devices cannot connect to my computer?

| _ | Make sure the other device is authernicated.                                                                            |
|---|----------------------------------------------------------------------------------------------------|
|   | Your computer may not allow connections from other devices. To enable Bluetooth device connections, follow these steps: |

1 Right-click the Bluetooth icon 🕴 on the taskbar.

Make ours the other device is outherticated

- 2 Select Options from the menu. The Options window appears.
- 3 Check if **Standard** or **Low** is selected for the Bluetooth security level on the **Security** tab. If a custom Bluetooth security level is selected, click the **Default level** button.
- 4 Click OK.
- ☐ The data transfer distance can be shorter than 10 meters depending on existing obstacles between the two devices, on radio wave quality, and on the operating system or the software in use. Move your computer and Bluetooth devices closer to each other.
- If the device with which you want to communicate is already communicating with another Bluetooth device, it may not be found or it may not be able to communicate with your computer.
- ☐ Check that the Bluetooth functionality of the device with which you want to communicate is on. See the other device's manual for more information.

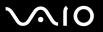

#### Why is my Bluetooth connection slow?

| The data transfer speed depends on the obstacles and/or the distance between the two devices, on the radio wave quality, and on the operating system or the software in use. Move your computer and Bluetooth devices closer to each other. |
|----------------------------------------------------------------------------------------------------|
| The 2.4 GHz radio frequency used by Bluetooth and wireless LAN devices is also used by other devices. Bluetooth                                                                                                    |
| devices incorporate technology that minimizes interference from other devices using the same wavelength, however,                                                                                                    |

- communication speed and connection range may be reduced. Interference from other devices may also stop communication altogether.
   Connection availability is affected by distance and obstructions. You may need to move your computer away from
- obstructions or closer to the device to which it is connected.
- ☐ Identify and remove obstacles between your computer and the device to which it is connected.
- □ Note that due to limitations of the Bluetooth standard, large files may occasionally be corrupted during continuous transfer due to electromagnetic interference from the environment.

#### Why does the message requesting authentication appear?

The target Bluetooth-enabled device is requesting connection authentication. Mutual authentication is required to enable Bluetooth communications with this device.

### Why can't I connect to service supported by the target Bluetooth device?

Connection is only possible for services also supported by the computer with the Bluetooth functionality. For more details, see the help file on the Bluetooth utility software.

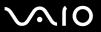

#### Can I use a device with Bluetooth technology on airplanes?

With Bluetooth technology, your computer transmits a radio frequency of 2.4 GHz. Sensitive locations, such as hospitals and airplanes, may have restrictions on use of Bluetooth devices, due to radio interference. Check with facility staff to see if use of the Bluetooth functionality on the computer is permitted.

# Why can't I connect to a Bluetooth device by specifying its IP address on a Personal Area Network (PAN)?

The Bluetooth utility software uses Dynamic Host Configuration Protocol (DHCP) to assign IP addresses to active wireless devices. If you specify a fixed IP address for the device to which you want to connect, the utility cannot assign a dynamic IP address to the device and fails. Do not specify IP addresses when using a PAN.

# Why can't I use the Bluetooth functionality when I log onto my computer as a user with a standard user account?

The Bluetooth functionality may not be available to a user with a standard user account on your computer. Log onto the computer as a user with administrator rights.

#### Why can't I connect to a Bluetooth device in Personal Area Network User mode?

If the device to which you want to connect supports Bluetooth communication in Personal Area Network User mode only, you cannot establish a connection from your computer.

#### Why can't I use the Bluetooth utility software when I switch a user?

If you switch a user without logging off your system, the Bluetooth utility software will not work successfully. Make sure to log off before switching a user. To log off your system, click **Start**, the arrow next to the **Lock** button, and **Log Off**.

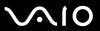

## **Optical Discs**

#### Why does my computer freeze when I try to read a disc?

The disc that your computer is trying to read may be dirty or damaged. Follow these steps:

- 1 Press the Ctrl+Alt+Delete keys and click the arrow next to the Shut down button and Restart to restart the computer.
- 2 Remove the disc from the optical disc drive.

Make sure your computer is on.

3 Check the disc for dirt or damage. If you need to clean the disc, see On Handling Discs (page 153) for instructions.

#### What should I do if the drive tray does not open?

| If power supply to the optical disc drive is disabled by <b>VAIO Power Management</b> , the substitute drive eject button on the optical disc drive will not work. Use the disc drive eject button located above the keyboard. Note that it will take a while to eject the drive tray if the optical disc drive is not powered. |
|----------------------------------------------------------------------------------------------------|
| If the disc drive eject button does not work, click <b>Start</b> and <b>Computer</b> . Right-click the optical disc drive icon, and select <b>Eject</b> from the shortcut menu.                                                                                                    |
| If none of the above options work, insert a thin, straight object (such as a paper clip) in the manual eject hole near the substitute drive eject button.                                                                                                    |
| Try restarting your computer.                                                                                                    |

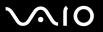

#### What should I do if I cannot play a disc properly on my computer?

| Ма   | ke sure the disc is inserted into the optical disc drive with the label facing upward.                                                    |
|------|----------------------------------------------------------------------------------------------------|
| Ма   | ke sure the necessary program(s) is installed according to the manufacturer's instructions.                                               |
| If a | disc is dirty or damaged, your computer will stop responding. Follow these steps:                                                         |
| 1    | Press the <b>Ctrl+Alt+Delete</b> keys and click the arrow next to the <b>Shut down</b> button and <b>Restart</b> to restart the computer. |
| 2    | Remove the disc from the optical disc drive.                                                                                              |
| 3    | Check the disc for dirt or damage. If you need to clean the disc, see On Handling Discs (page 153) for instructions.                      |
| If y | ou are playing a disc and cannot hear sound, do any of the following:                                                                     |
|      | Right-click the volume icon on the taskbar and click <b>Open Volume Mixer</b> to check the settings.                                      |
|      | Check the volume setting in the audio mixer.                                                                                              |
|      | If you are using external speakers, check the volume settings on the speakers and the connections between the speakers and your computer. |
|      | Make sure the correct driver software is installed. Follow these steps:                                                                   |
| 1    | Click Start and Control Panel.                                                                                                    |
| 2    | Click System and Maintenance.                                                                                                    |

4 Click **Device Manager** on the left pane.

Click System.

The **Device Manager** window appears with a listing of your computer's hardware devices. If an "X" or an exclamation point appears on the listed device, you may need to enable the device or reinstall the drivers.

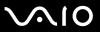

- 5 Double-click the optical disc drive device to open a list of the optical disc drives of your computer.
- Double-click the desired drive.
   You can confirm the driver software by selecting the **Driver** tab, and clicking **Driver Details**.
- 7 Click OK to close the window.
- ☐ Make sure an adhesive label is not affixed to a disc. Adhesive labels can come off while the disc is in the optical disc drive and damage the drive or cause it to malfunction.
- If a region code warning appears, the disc may be incompatible with the optical disc drive. Check the DVD package to make sure the region code is compatible with the optical disc drive.
- If you notice condensation on your computer, do not use the computer for at least one hour. Condensation can cause the computer to malfunction.
- Make sure your computer is running on AC power supply and try the disc again.

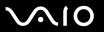

#### What should I do if I cannot write data to CD media?

- ☐ Make sure you neither launch any software application nor allow any to launch automatically, not even a screen saver.
- Stop using the keyboard.
- ☐ If you are using a CD-R/RW disc with an adhesive label affixed, replace it with one with no affixed adhesive label. Using a disc with an affixed adhesive label could cause a write error or other damage.

#### What should I do if I cannot write data to DVD media?

- ☐ Make sure you are using the correct DVD recordable media.
- ☐ Check which DVD recordable format is compatible with your optical disc drive. Note the possibility that some brands of DVD recordable media do not work.

# What should I do if I cannot use the optical disc drive after unplugging USB Mass Storage Device in the Safely Remove Hardware window?

The optical disc drive will be disabled if you unplug **USB Mass Storage Device** in the **Safely Remove Hardware** window. To enable the optical disc drive again, follow these steps:

- 1 Right-click the optical disc drive icon on the taskbar and select the option to disable the power supply to the optical disc drive.
- 2 When a message appears stating power supply to the optical disc drive is off, right-click the optical disc drive icon and select the option to enable the power supply to the optical disc drive.

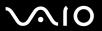

## Display

#### Why did my screen go blank?

- ☐ Your computer screen may go blank if the computer loses power or enters a power saving mode (Sleep or Hibernate). If the computer is in LCD (Video) Sleep mode, press any key to bring the computer back into Normal mode. See **Using the Power Saving Modes** (page 125) for more information.
- ☐ Make sure your computer is securely plugged into a power source and turned on. Make sure the power indicator shows the power is on.
- ☐ If your computer is using battery power, make sure the battery pack is installed properly and is charged. See **Using the Battery Pack** (page 21) for more information.
- ☐ If the display mode is set to the external display, press the Fn+F7 keys. See Combinations and Functions with the Fn Key (page 30) for more information.

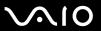

#### Why doesn't my screen display a video?

- ☐ If the external display is selected for the display output and the external display is disconnected, you cannot display a video on your computer screen. Stop video playback, change the display output to the computer screen, and then restart video playback. See **Selecting Display Modes (page 73)**. Alternatively, you can press the **Fn+F7** keys to change the display output. See **Combinations and Functions with the Fn Key (page 30)** for more information.
- ☐ The video memory of your computer may be insufficient for displaying high resolution videos. In this case, lower the resolution of the LCD screen.

To change the screen resolution, follow these steps:

- 1 Right-click the desktop and select **Personalize** from the shortcut menu.
- 2 Click Display Settings.
  The Display Settings window appears.
- 3 Move the slider under **Resolution** to the left to reduce or to the right to increase the screen resolution.

You can confirm the value of the total available graphics memory and video memory. Right-click on the desktop, select **Personalize** from the shortcut menu, and click **Display Settings**, **Advanced Settings**, and the **Adaptor** tab. The value may be displayed differently from the actual memory on your computer.

#### What should I do if my screen is dark?

Press the **Fn+F6** keys to brighten your computer screen.

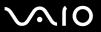

## What should I do if the LCD brightness of my computer screen changes?

The LCD brightness setting, adjusted with the **Fn+F5/F6** keys, is temporary and this adjustment may be restored when your computer returns to Normal mode from Sleep or Hibernate mode. To save this preference for the brightness, follow these steps:

- 1 Right-click the power status icon on the taskbar and select **Power Options**.
- 2 Click Change plan settings under the current power plan.
- 3 Click Change advanced power settings. The Power Options window appears.
- 4 Select the Advanced settings tab.
- 5 Double-click Display.
- 6 Adjust the LCD brightness setting in the item for brightness adjustment.

## What should I do if the external display stays blank?

If you cannot change the display output with the **Fn+F7** keys, you need to change the settings for the external display with **VAIO Control Center**. To change the settings, launch the **VAIO Control Center**, select the control item for the external display, and then click to select the check box for changing the options to detect the external display. Then, try the **Fn+F7** keys to change the display output.

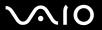

#### How do I run Windows Aero?

This Q & A entry applies to selected models only. To run Windows Aero, follow these steps:

- Click Start and Control Panel.
- 2 Click Customize colors under Appearance and Personalization.
- 3 Click Open classic appearance properties for more color options. The Appearance Settings window appears.
- 4 Select Windows Aero from the Color scheme options on the Appearance tab.
- 5 Click OK.

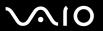

# **Printing**

#### What should I do if I cannot print a document?

- Make sure your printer is on, and the printer cable is securely connected to the ports on the printer and computer.
- ☐ Make sure your printer is compatible with the Windows operating system installed on your computer.
- You may need to install the printer driver software before you use your printer. See the manual that came with your printer for more information.
- ☐ If your printer is not functioning after your computer resumes from a power saving mode (Sleep or Hibernate), then restart the computer.
- ☐ If the bidirectional communication functions are provided with your printer, disabling the functions on your computer may enable printing. Follow these steps:
  - Click Start and Control Panel.
  - 2 Click Printer under Hardware and Sound.
  - 3 Right-click the printer icon and select Properties.
  - 4 Click the Ports tab.
  - 5 Click to cancel the **Enable bidirectional support** check box.
  - 6 Click OK.

This change to the settings disables the bidirectional communication functions of the printer, such as data transfer, status monitoring, and remote panel.

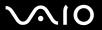

# Microphone

## What should I do if my microphone does not work?

If you are using an external microphone, make sure the microphone is turned on and is properly plugged into the microphone jack on your computer.

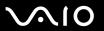

#### Mouse

| What should I  | do if my   | computer | does not  | recognize  | my mouse? |
|----------------|------------|----------|-----------|------------|-----------|
| TTIME OFFICIAL | ac ii iiiy | Compator | 4000 1100 | 1000911120 | my modes. |

- ☐ Make sure your mouse is securely plugged into the port.
- ☐ Restart your computer with your mouse connected.

#### What should I do if the pointer does not move when I use my mouse?

- Make sure another mouse is not connected.
- If the pointer does not move while a software application is running, press the Alt+F4 keys to close the application window.
- ☐ If the Alt+F4 keys do not work, click Start, the arrow next to the Lock button, and Restart to restart your computer.
- ☐ If your computer does not restart, press the Ctrl+Alt+Delete keys and click the arrow next to the Shut down button and Restart.
  - If the Windows Security window appears, click Restart.
- ☐ If this procedure does not work, press and hold the power button until the computer turns off.

Turning off your computer with the power button may cause loss of unsaved data.

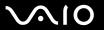

# Speakers

| What should I do if my speakers do not work' | What | should | l do if | my s | peakers | do | not | work? |
|----------------------------------------------|------|--------|---------|------|---------|----|-----|-------|
|----------------------------------------------|------|--------|---------|------|---------|----|-----|-------|

|   | Make sure your speakers are properly connected and the volume is turned up loud enough to hear sound.                                                              |
|---|----------------------------------------------------------------------------------------------------|
|   | Make sure your speakers are designed for computer use.                                                                                                    |
|   | If your speakers have a muting button, set the button to off.                                                                                                    |
|   | If you have connected an audio cable to the headphones jack, disconnect the cable and use the speaker cable supplied with your speakers.                           |
|   | If you are using battery power, make sure the battery pack is installed properly and is charged.                                                                   |
|   | If your speakers require external power, make sure the speakers are connected to a power source. See the manual that came with your speakers for more information. |
| W | hat should I do if I do not hear sound from my speakers?                                                                                                    |
|   | If your computer is using battery power, make sure the battery pack is properly installed and is charged.                                                          |
|   | If you are using a program that has its own volume control, make sure the volume control is properly set. See the program's help file for more information.        |
|   | Make sure the speaker volume is turned up loud enough and the audio option is enabled.                                                                             |
|   | Check the Windows volume controls by clicking the volume icon on the taskbar.                                                                                      |
|   |                                                                                                    |

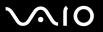

#### Touch Pad

#### What should I do if the touch pad does not work?

| You may have disabled the touch pad without connecting a mouse to your computer. See <b>Using the Touch Pad (page 32)</b> .                           |
|----------------------------------------------------------------------------------------------------|
| Make sure that a mouse is not connected to your computer.                                                                                             |
| If the pointer does not move while a software application is running, press the Alt+F4 keys to close the application window                           |
| If the Alt+F4 keys do not work, click Start, the arrow next to the Lock button, and Restart to restart your computer.                                 |
| If your computer does not restart, press the <b>Ctrl+Alt+Delete</b> keys and click the arrow next to the <b>Shut down</b> button and <b>Restart</b> . |
| If the Windows Security window appears, click Restart.                                                                                                |
| If this procedure does not work, press and hold the power button until the computer turns off.                                                        |

Turning off your computer with the power button may cause loss of unsaved data.

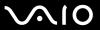

# Keyboard

#### What should I do if the keyboard configuration is wrong?

The language layout of your computer's keyboard is labeled on the packaging box. If you choose a different regional keyboard when you complete the Windows setup, the key configuration will be mismatched.

To change the keyboard configuration, follow these steps:

- Click Start and Control Panel
- 2 Click Clock, Language, and Region, and click Regional and Language Options.
- 3 Change the settings as desired.

#### What should I do if I cannot enter certain characters with the keyboard?

If you cannot enter **U**, **I**, **O**, **P**, **J**, **K**, **L**, **M**, and so on, the **Num Lk** key may be activated. Check that the Num lock indicator is off. If the Num lock indicator is on, press the **Num Lk** key to turn it off before entering these characters.

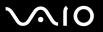

# Floppy Disks

# Why doesn't the Safely Remove Hardware icon appear on the taskbar when the drive is connected?

Your computer does not recognize the floppy disk drive. First, make sure the USB cable is properly connected to the USB port. If you need to secure the connection, wait a few moments for the computer to recognize the drive. If the icon still does not appear, follow these steps:

- 1 Close all programs that are accessing the floppy disk drive.
- 2 Wait for the LED indicator on the floppy disk drive to turn off.

Make sure the floppy disk is properly inserted in the drive.

- 3 Push the eject button to remove the disk, and disconnect the USB floppy disk drive from your computer.
- 4 Reconnect the floppy disk drive by inserting the USB connector (with the USB icon facing upward) into the USB port.
- 5 Restart the computer by clicking **Start**, the arrow next to the **Lock** button, and **Restart**.

#### What should I do if I cannot write data to a floppy disk?

| If the disk is inserted properly and you are still unable to write data to it, the disk may be full or write-protected. You car |
|----------------------------------------------------------------------------------------------------|
| either use a floppy disk that is not write-protected or disable the write-protect feature.                                      |

| If you select the option to restrict USB ports to read-only access with the Peripheral Device & Storage Media         |
|----------------------------------------------------------------------------------------------------|
| Restriction Setting Utility, you cannot write data to a floppy disk connected to your computer using the USB port. To |
| change the settings, see Protecting Data from Unauthorized Use (page 134).                                            |

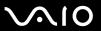

#### **PC Cards**

#### What should I do if my PC Card does not work?

- ☐ Make sure the PC Card is inserted properly. See Inserting a PC Card (page 43) for more information.
- ☐ Make sure the PC Card is compatible with the Microsoft Windows operating system installed on your computer.
- See the manual that came with your PC Card for more information. You may need to install driver software if you are not using a Sony PC Card.
- ☐ If your PC Card, which worked normally before, does not work, you may need to install the most recent driver software. Follow these steps:
  - 1 Click Start and Control Panel.
  - Click System and Maintenance.
  - Click System.
  - 4 Click Device Manager on the left pane. The Device Manager window appears.
  - 5 Double-click the device name for the PC Card to display the properties window.
  - 6 Select the **Driver** tab and click **Update Driver**.
- ☐ If you select the option to disable the PC Card slot with the **Peripheral Device & Storage Media Restriction Setting Utility** or the power supply to the PC Card slot on the **VAIO Power Management** tab in the **Power Options** window, you cannot use the PC Card. To change the settings, see **Protecting Data from Unauthorized Use (page 134)** or **Activating VAIO Power Management Power Schemes (page 131)**.

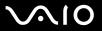

## Why doesn't my computer recognize attached devices?

For some PC Cards, if you alternate between Normal mode and Sleep or Hibernate mode while the card is inserted into the PC Card slot, your computer may not recognize the PC Card or the connected device. Restart the computer.

#### Why can't I insert my PC Card?

- ☐ Make sure you are inserting the card correctly. See **Inserting a PC Card (page 43)** for more information.
- You may not be able to use some PC Cards or some functions of the PC Card on your computer. See the manual that came with your PC Card for more information.

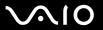

#### Audio/Video

#### How do I turn off the Windows startup sound?

To turn off the Windows startup sound, follow these steps:

- 1 Click Start and Control Panel.
- 2 Click Hardware and Sound.
- 3 Click Manage audio devices under Sound.
- 4 On the Sounds tab, click to cancel the Play Windows Startup sound check box.
- 5 Click OK.

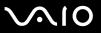

## Memory Stick Media

# What should I do if I cannot use Memory Stick media, which were formatted on a VAIO computer, on other devices?

You may need to reformat your Memory Stick media.

Formatting Memory Stick media erases all data, including music data previously saved on it. Before you reformat Memory Stick media, back up important data and confirm that the media does not contain files you want to keep.

- 1 Copy the data from the Memory Stick media onto your computer's hard disk to save data or images.
- 2 Format the Memory Stick media by following the steps in To format a Memory Stick media (page 48).

#### Can I copy images from a digital camera using Memory Stick media?

Yes, and you can view video clips that you have recorded with Memory Stick media-compatible digital cameras.

#### Why can't I write data to Memory Stick media?

- □ Some versions of Memory Stick media are equipped with an erasure prevention switch to protect data from accidental erasure or overwriting. Make sure the erasure prevention switch is off.
- □ You cannot write data to the Memory Stick media if you select the option to disable the Memory Stick PRO/Duo media slot with the Peripheral Device & Storage Media Restriction Setting Utility or the power supply to the Memory Stick PRO/Duo media slot on the VAIO Power Management tab in the Power Options window. To change the settings, see Protecting Data from Unauthorized Use (page 134) or Activating VAIO Power Management Power Schemes (page 131).

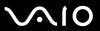

## Peripherals

#### What should I do if I cannot connect a USB device?

| If applicable, check the USB device is turned on and using its own power supply. For example, if you are using a digital   |
|----------------------------------------------------------------------------------------------------|
| camera, check if the battery is charged. If you are using a printer, check if the power cable is connected properly to the |
| AC outlet.                                                                                                    |

- Try using another USB port on your computer. The driver could be installed to the specific port you used the first time you connected the device.
- See the manual that came with your USB device for more information. You may need to install software before you connect the device.
- ☐ Try connecting a simple, low-powered device such as a mouse to test if the port is working at all.
- ☐ USB hubs may prevent a device from working because of the distribution of power. We recommend you connect the device directly to your computer without a hub.

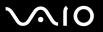

# **Support Options**

This section contains information on where to go for answers to questions about your VAIO computer.

## Sony Support Information

See the following sources for answers in the sequence listed below.

See **Documentation** (page 7) for details on the printed and non-printed documentation supplied with your computer, as well as further sources of reference. Go to the help files that accompany your software for instructions on using the software. Use the search functionality in Windows Help and Support by pressing and holding the Microsoft Windows key and pressing the F1 key. □ VAIO-Link Web site: If you have any problem with the computer, you can access the VAIO-Link Web site for troubleshooting. Go to <a href="http://www.vaio-link.com">http://www.vaio-link.com</a>. •-Support: This interactive part of our Web site http://www.vaio-link.com allows you to get in contact with our dedicated support team over the Internet. Using a personalized account, you can log your technical queries with ease. VAIO-Link help lines: Before contacting VAIO-Link by telephone, try to solve the problem by reading the printed and nonprinted documentation. ☐ Visit the other Sony Web sites: http://www.club-vaio.com if you want to know more about VAIO and become part of the growing VAIO community. http://www.sonystyle-europe.com for online purchases. http://www.sony.net for other Sony products.

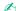

You need to set up an Internet connection before you can access the online features described here.

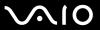

## e-Support

#### What is e-Support?

You have searched our user guides and Web site (<a href="http://www.vaio-link.com">http://www.vaio-link.com</a>) but have not found an answer to your question/issue? e-Support is the ideal solution for you!

Our e-Support Web Portal is an interactive Web site on which you can submit any technical query you may have regarding your computer and receive answers from our dedicated support team.

Every submitted query will result in a unique 'case number' to ensure smooth communication between yourself and the e-Support Team.

#### Who can use e-Support?

All registered VAIO customers are entitled to unlimited access to the VAIO-Link e-Support Web Portal.

#### How can I access the e-Support portal?

When you register your computer, you will automatically receive an email with the link to the e-Support Web Portal, your Customer ID and some basic explanation a few hours later.

All you need to do is activate your account by clicking on the provided link in the email.

You are now ready to create your first case!

You can access the e-Support Web Portal from any computer with an active Internet connection.

A complete help file is available on the e-Support Web Portal to help you use our e-Support Service.

#### Can I submit questions in my native language?

Since you are interacting with our e-Support Team through a portal, which connects you directly to our central database, e-Support will only accept and deal with queries submitted in English, French or German.

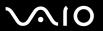

## Can I submit my questions at any time?

Yes, you can submit your questions 24/7, but please keep in mind that our e-Support Team can only treat your queries from Monday till Friday between 8am and 6pm.

#### Is there a cost involved for using e-Support?

No, this is a complete free of charge service offered to all registered VAIO customers!

## How do I know when the e-Support Team has handled my query/case?

As soon as your case has been dealt with by our e-Support Team, you will receive an email, notifying you that your case has been updated.

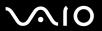

#### **Trademarks**

Sony, Battery Checker, Click to DVD, DVgate Plus, SonicStage CP, SonicStage Mastering Studio, VAIO Control Center, VAIO Edit Components, VAIO Media, VAIO Power Management, VAIO Power Management Viewer, My Club VAIO, VAIO Update, Memory Stick, the Memory Stick logo, VAIO and the VAIO logo are trademarks of Sony Corporation.

Intel, Pentium, and Intel SpeedStep are trademarks or registered trademarks of Intel Corporation.

Microsoft Windows Vista, Windows Media Center Edition, MS Works, Microsoft Office Student & Teacher 2003 Trial, Microsoft Office Small Business Edition 2003 Trial and the Windows logo are trademarks or registered trademarks of Microsoft Corporation in the U.S. and other countries.

Adobe, Adobe Acrobat Elements, Adobe Reader, Adobe Premiere Elements and Adobe Photoshop Elements are trademarks of Adobe Systems Incorporated.

Norton Internet Security 2007 is a trademark or a registered trademark of Symantec Corporation.

Roxio Easy Media Creator is a trademark of Sonic Solutions.

WinDVD for VAIO and WinDVD BD for VAIO are trademarks of InterVideo, Inc.

Sun Java VM is a trademark of Sun Microsystems, Inc.

Google Toolbar, Google Desktop Search, Google Earth and Google Picasa are trademarks of Google.

Skype is a trademark of Skype Limited.

WebEx is a trademark of WebEx.

My Club VAIO uses Macromedia Flash<sup>™</sup> Player software by Macromedia, Inc., Copyright © 1995-2003 Macromedia, Inc. All rights reserved. Macromedia and Flash are trademarks of Macromedia, Inc.

The Bluetooth word mark and logos are owned by the Bluetooth SIG, Inc. and any use of such marks by Sony Corporation is under license. Other trademarks and trade names are those of their respective owners.

SD is a registered trademark of Toshiba Corporation.

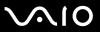

MultiMediaCard<sup>™</sup> is a trademark of MultiMediaCard Association.

All other names of systems, products and services are trademarks of their respective owners. In the manual, the ™ or ® marks are not specified.

Specifications are subject to change without notice. All other trademarks are trademarks of their respective owners.

Please see the online **Specifications** to see what software is available for your model.

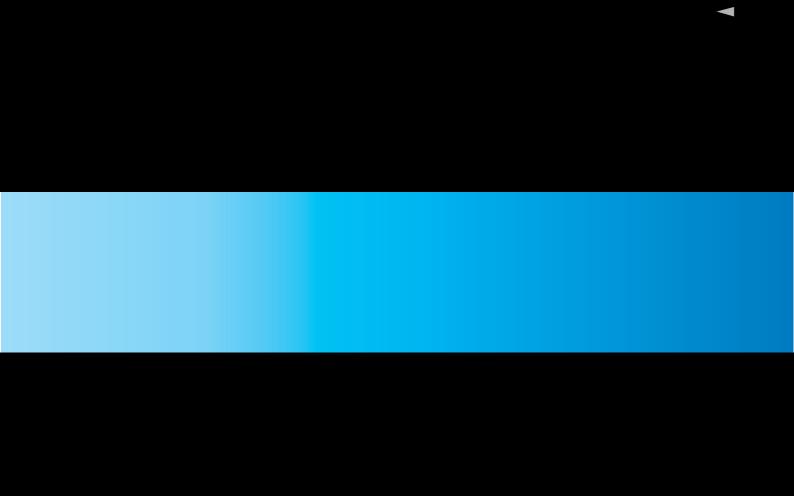